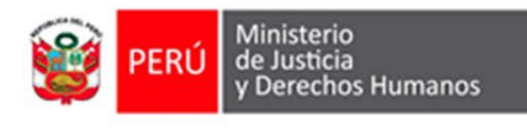

# de información urídica

# **SISTEMA PERUANO DE INFORMACIÓN JURÍDICA** (SPIJ)

# **Manual de Usuario**

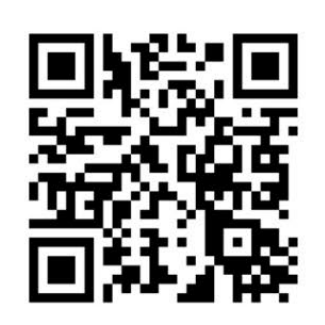

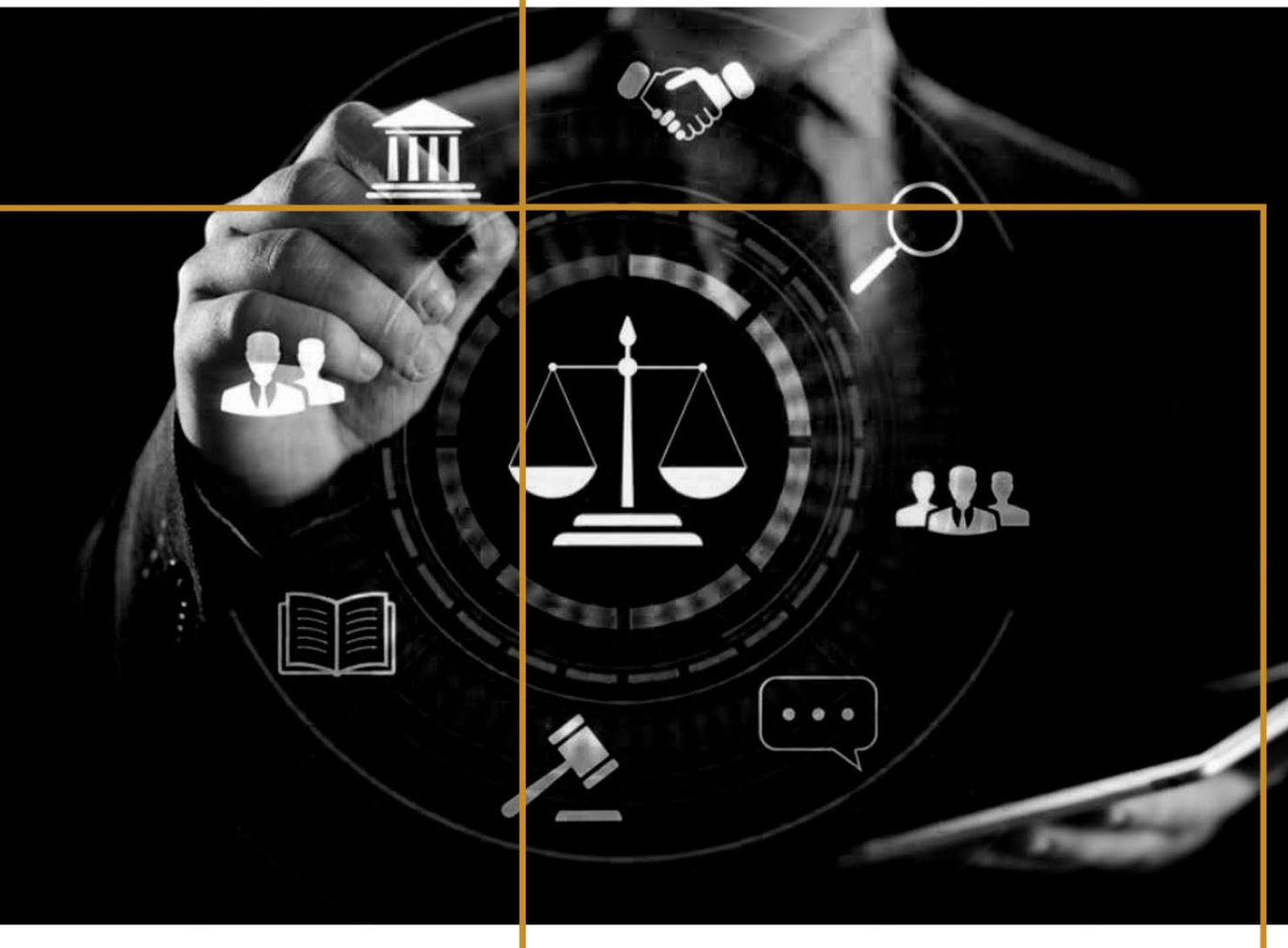

2023 Dirección de Sistematización Jurídica y Difusión

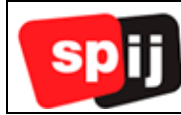

# **INDICE**

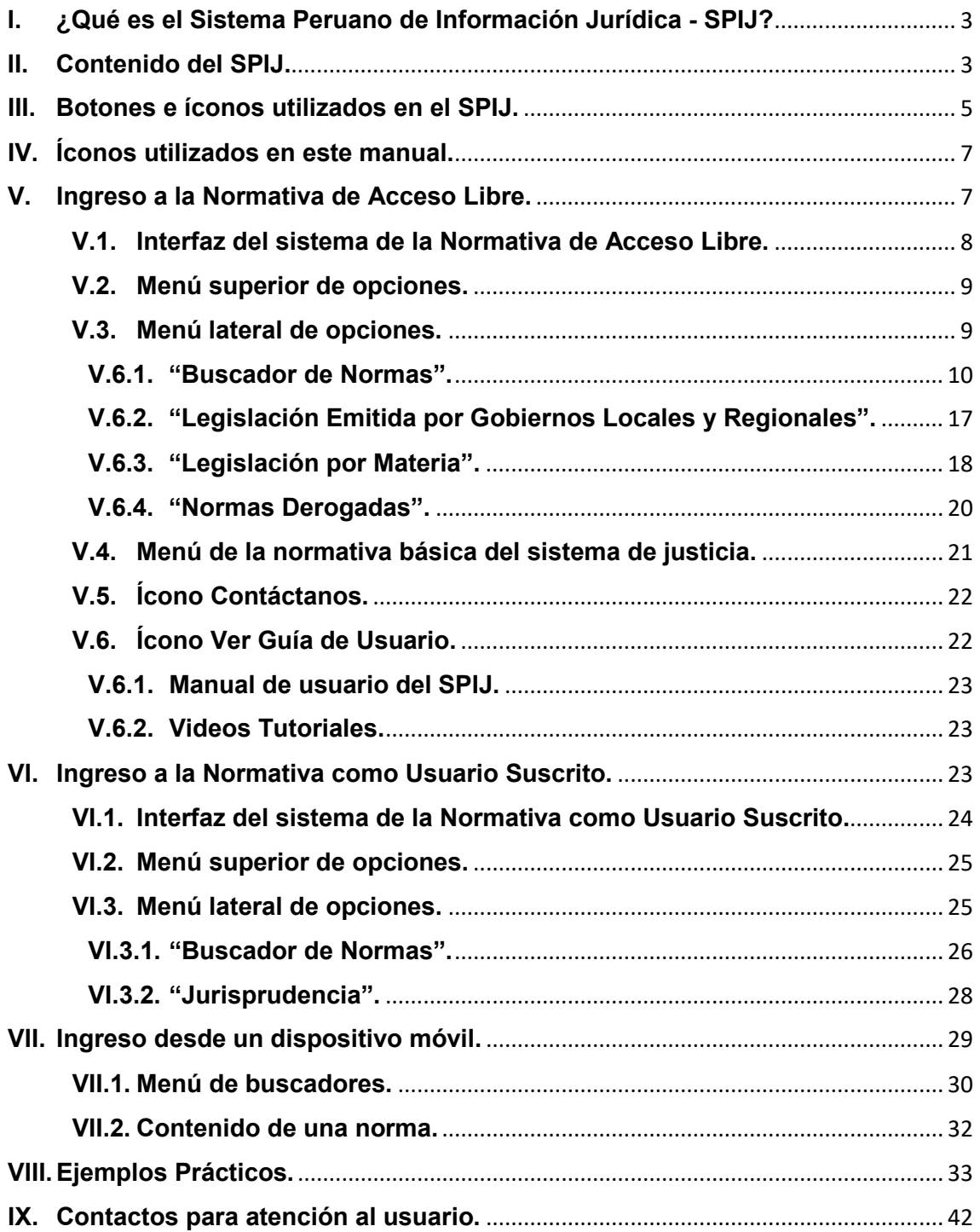

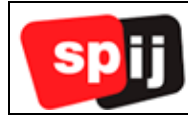

# **Sistema Peruano de Información Jurídica**

#### <span id="page-2-0"></span>**I. ¿Qué es el Sistema Peruano de Información Jurídica - SPIJ?**

El SPIJ es la Edición Oficial del Ministerio de Justicia y Derechos Humanos (MINJUSDH), que contiene los textos de la legislación nacional debidamente sistematizada, concordada, actualizada y con herramientas de búsqueda y recuperación de información idóneas; el mismo que es generado a través de medios electrónicos y almacenado en medios físicos idóneos.

Permite ubicar en forma rápida, los textos de normas legales a través de palabras, frases, número de norma, fecha de publicación, entre otros; conociendo el estado actual de la norma; es decir, sus modificaciones y derogaciones, en un ambiente amigable y sencillo.

El SPIJ se ha desarrollado en cumplimiento de las siguientes disposiciones:

- Ley N° 26633 Ley que dispone que el Ministerio de Justicia edite la "Compilación de la Legislación Peruana" que comprenda todas las normas con rango de ley vigentes y sus reglamentos.
- Artículo 7 de la Ley N° 29809 Ley de Organización y Funciones del Ministerio de Justicia y Derechos Humanos.
- Decreto Supremo N° 001-2003-JUS, que declara al SPIJ como la Edición Oficial del MINJUSDH.

#### <span id="page-2-1"></span>**II. Contenido del SPIJ.**

**Constitución Política, Códigos y Leyes Orgánicas (Normas de Carácter General).**  Comprende lo siguiente:

- La Constitución Política del Perú.
- Los Códigos de nuestro ordenamiento jurídico (Códigos Civil, Penal, Procesal Constitucional, Procesal Penal, TUO del Código Tributario, etc.).
- Leyes Orgánicas.
- Normas con rango de Ley (Leyes, Decretos Leyes, Resoluciones Legislativas, Decretos de Urgencia y Decretos Legislativos), desde 1904.
- Normas legales de carácter general y rango inferior de Ley (Decretos Supremos, Resoluciones Ministeriales, etc.), desde 1984.

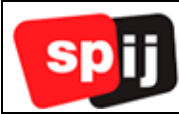

**Normas Administrativas de Carácter Particular – Actos Administrativos**, las normas de carácter particular o individualizadas son aquellas que son aplicables solamente a una situación o persona. Por ejemplo: las resoluciones que autorizan el viaje de funcionarios, nombramientos, autorización de funcionamiento de agencias bancarias, etc. El SPIJ contiene esta información desde junio de 2000.

**Legislación emitida por Gobiernos Regionales**, contiene la normativa emitida por los Gobiernos Regionales y publicada en el diario oficial "El Peruano". Comprende: Ordenanzas Regionales, Acuerdos de Consejo Regional, Resoluciones Regionales, etc.

**Legislación emitida por Gobiernos Locales**, contiene la normativa emitida por los Gobiernos Locales y publicada en el diario oficial "El Peruano": Ordenanzas, Acuerdos de Concejo, Decretos de Alcaldía, Resoluciones de Alcaldía, Edictos, etc., desde junio de 2000.

**Compilación de Textos Únicos de Procedimientos Administrativos – TUPAS vigentes**, en el que se consulta los procedimientos y servicios brindados por cada entidad pública.

**Legislación emitida por las entidades encargadas de administrar justicia**, está compuesta por normas emitidas por el Poder Judicial, Ministerio Público y Junta Nacional de Justicia (antes, Consejo Nacional de la Magistratura).

**Legislación Supranacional**, compuesta por las Decisiones de la Comunidad Andina de Naciones.

**Jurisprudencia Constitucional, Judicial, Administrativa y Supranacional.** 

**Normas Históricas**, normas legales derogadas en su totalidad de manera expresa.

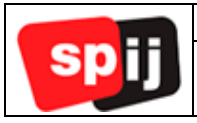

#### **III. Botones e íconos utilizados en el SPIJ.**

<span id="page-4-0"></span>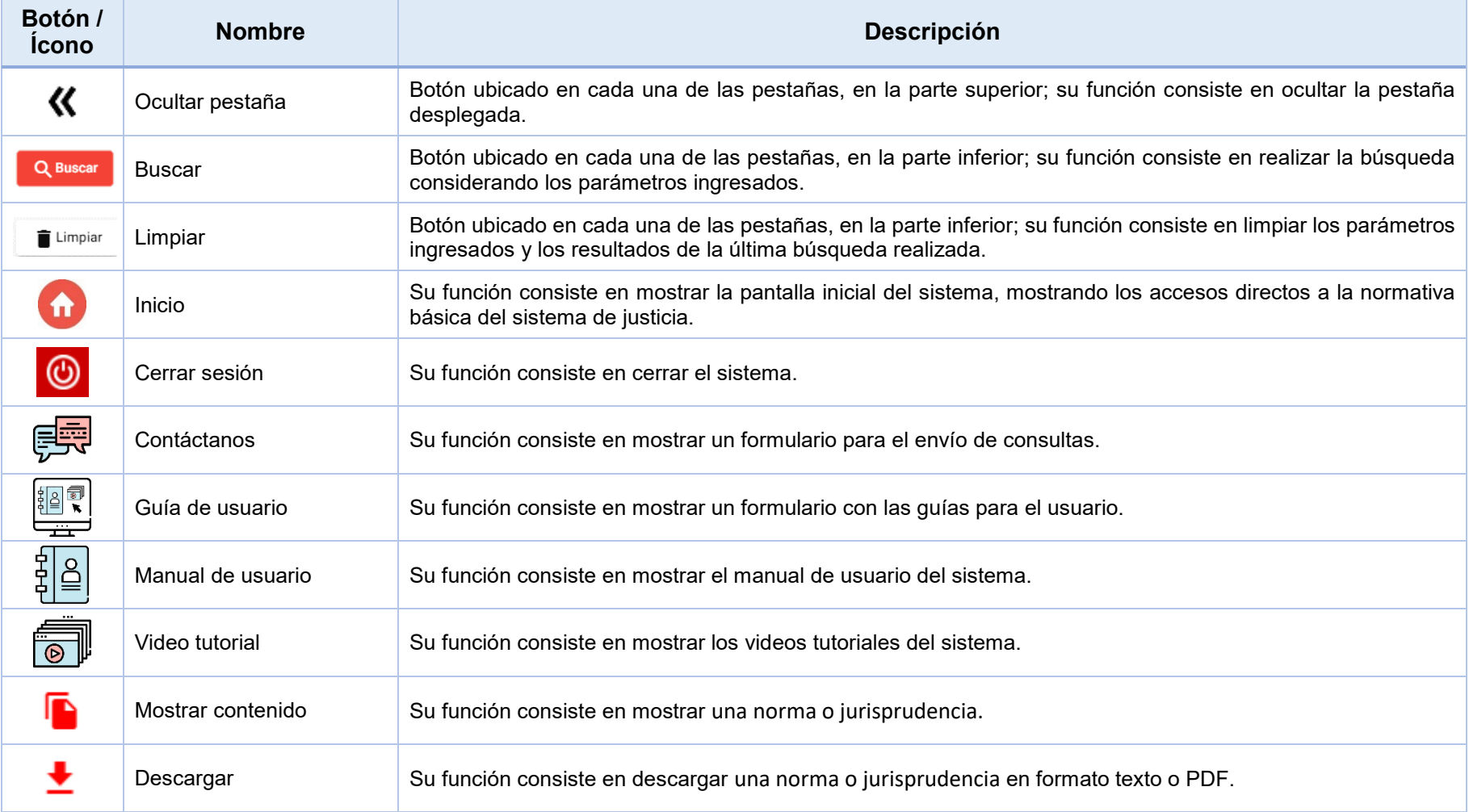

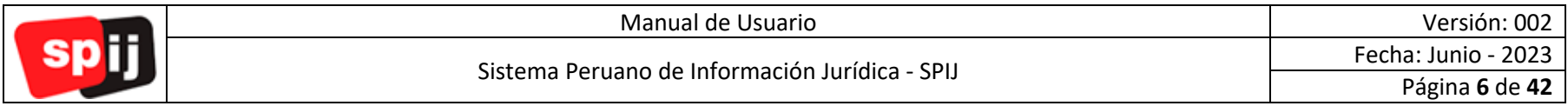

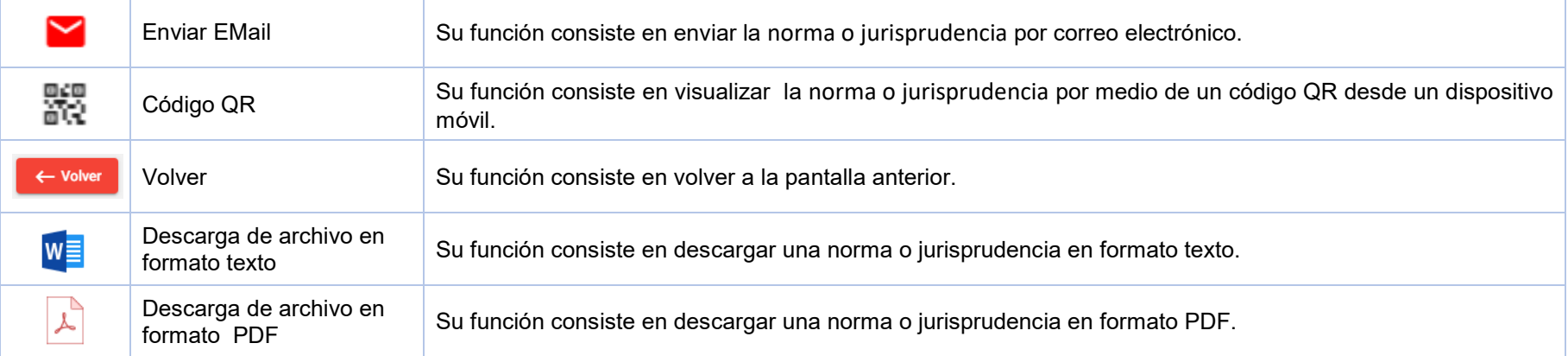

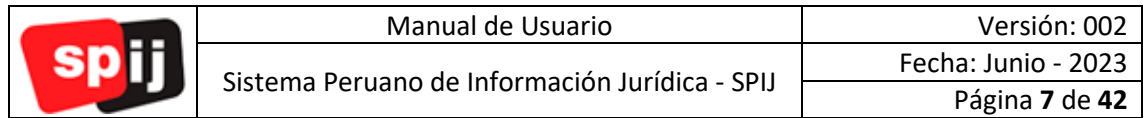

# <span id="page-6-0"></span>**IV. Íconos utilizados en este manual.**

Los siguientes íconos sirven de ayuda para un mejor uso de este manual.

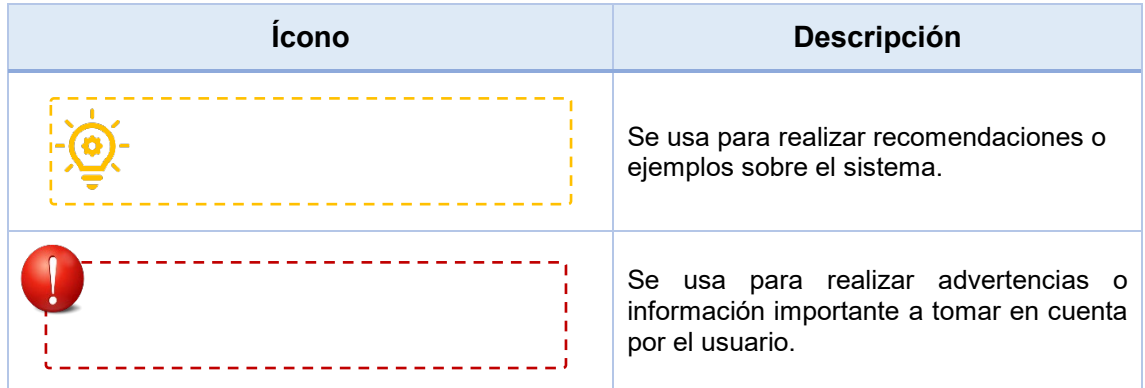

# <span id="page-6-1"></span>**V. Ingreso a la Normativa de Acceso Libre.**

Para acceder a la Normativa de Acceso Libre, dirigirse al siguiente enlace: <https://spij.minjus.gob.pe/spij-ext-web/login>

Seleccione el botón "INGRESAR" en la sección ACCESO LIBRE.

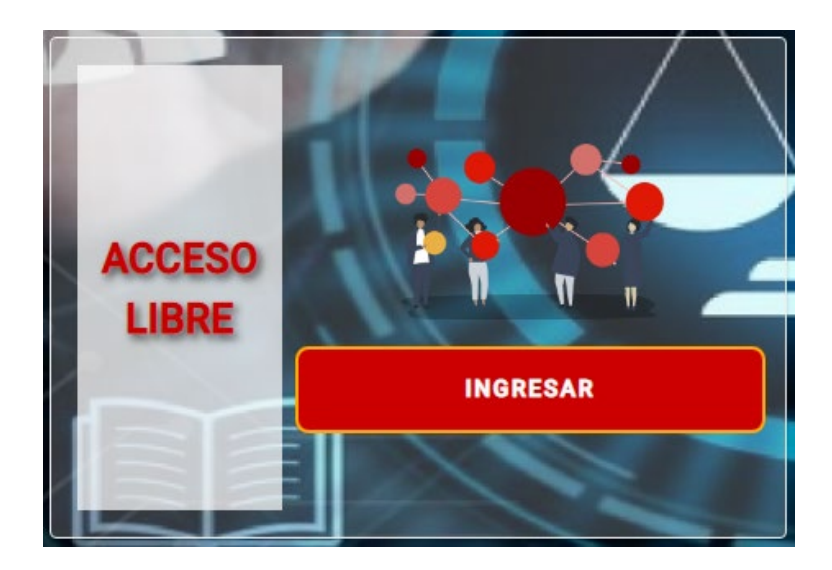

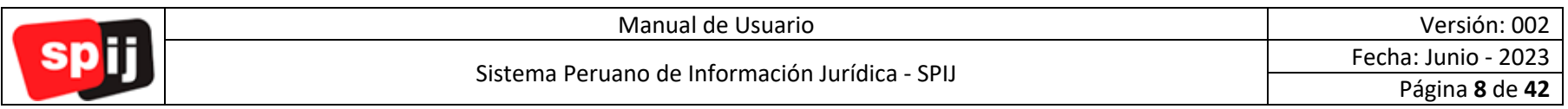

**V.1. Interfaz del sistema de la Normativa de Acceso Libre.**

<span id="page-7-0"></span>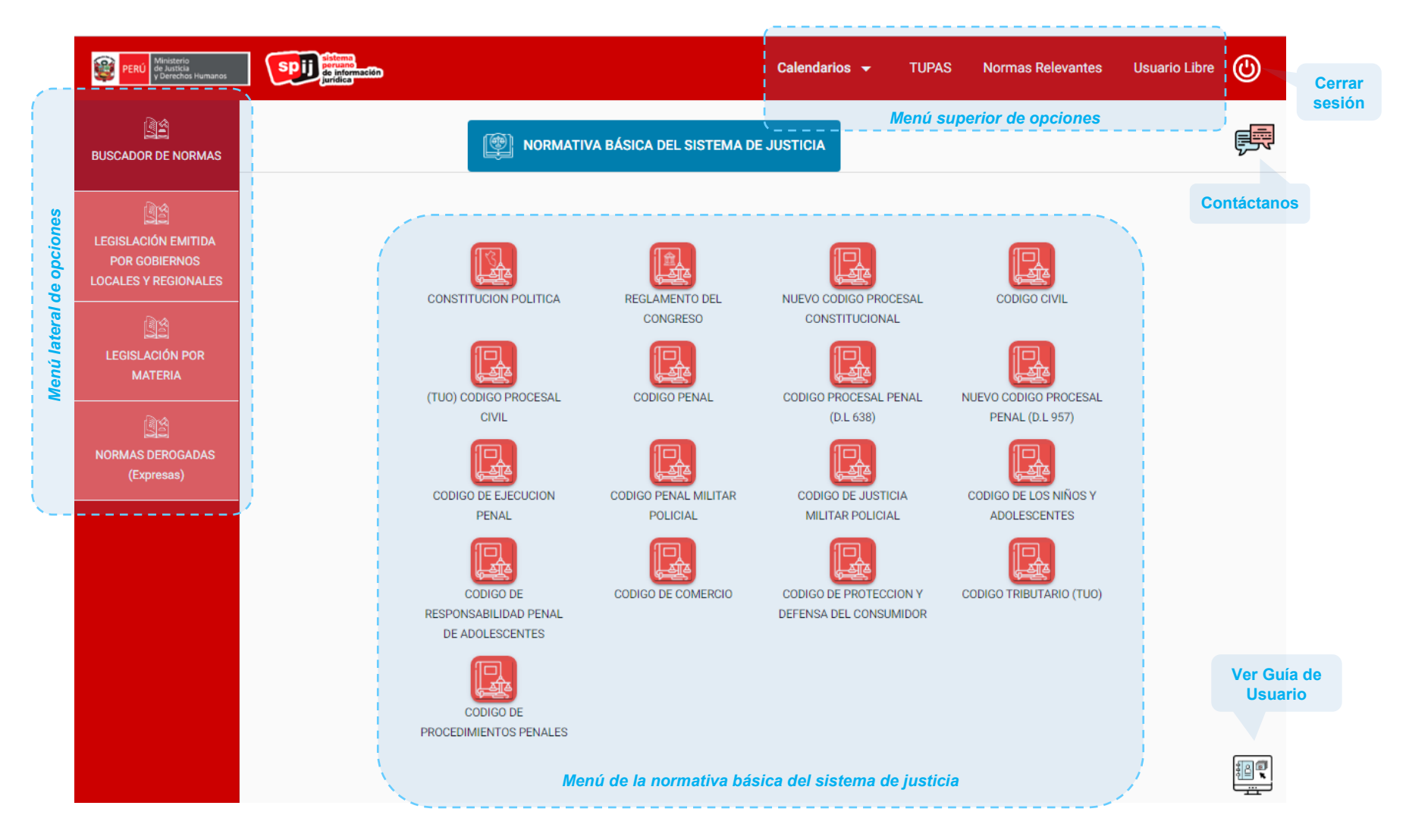

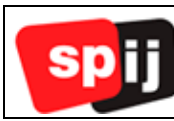

# <span id="page-8-0"></span>**V.2. Menú superior de opciones.**

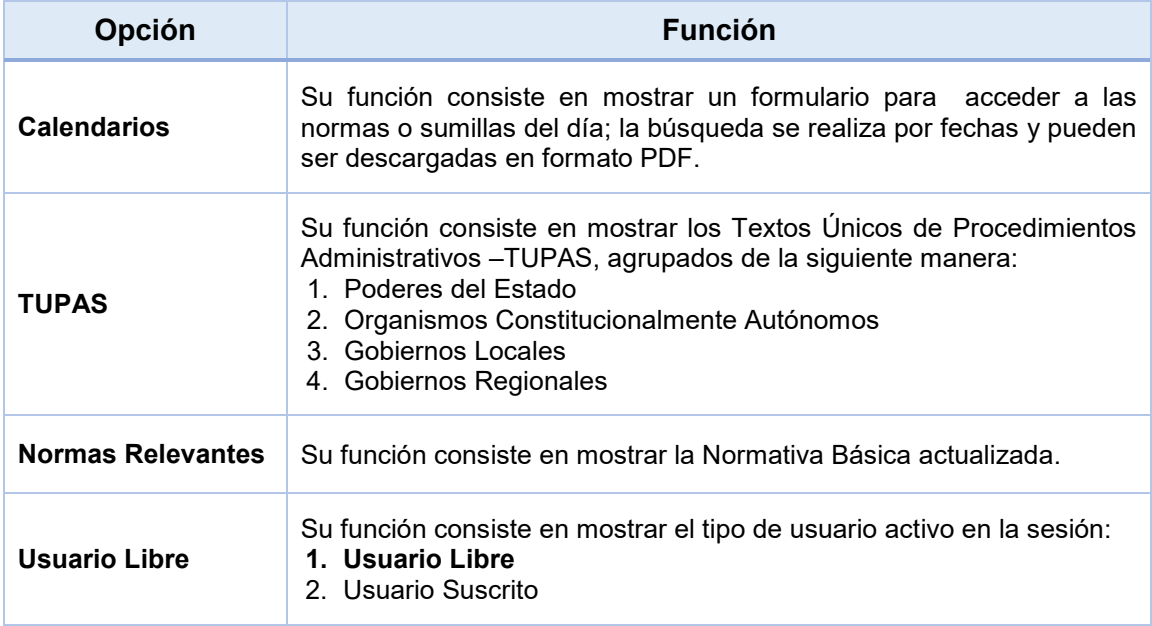

# <span id="page-8-1"></span>**V.3. Menú lateral de opciones.**

# **Funciones por cada opción del Menú.**

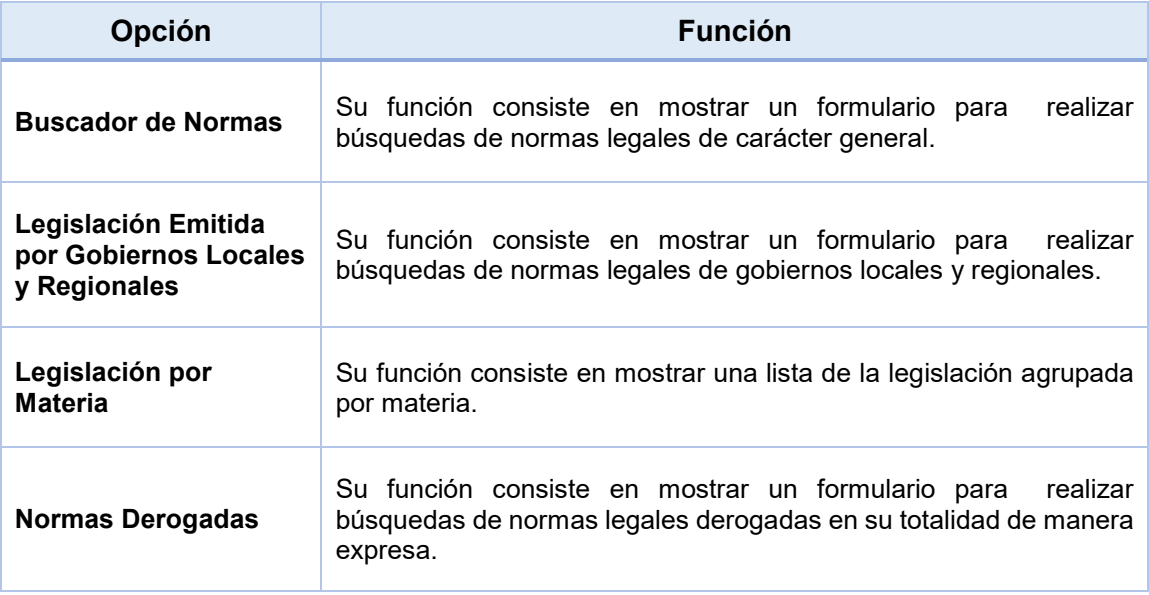

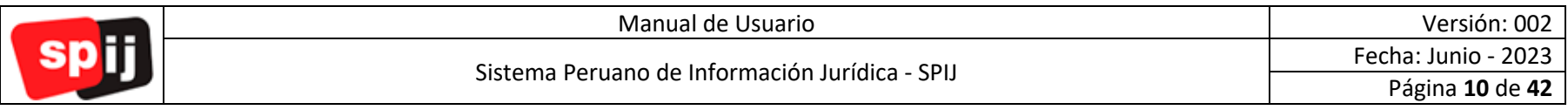

#### **V.6.1. "Buscador de Normas".**

Esta pestaña muestra los parámetros necesarios para realizar la búsqueda de normas de carácter general.

<span id="page-9-0"></span>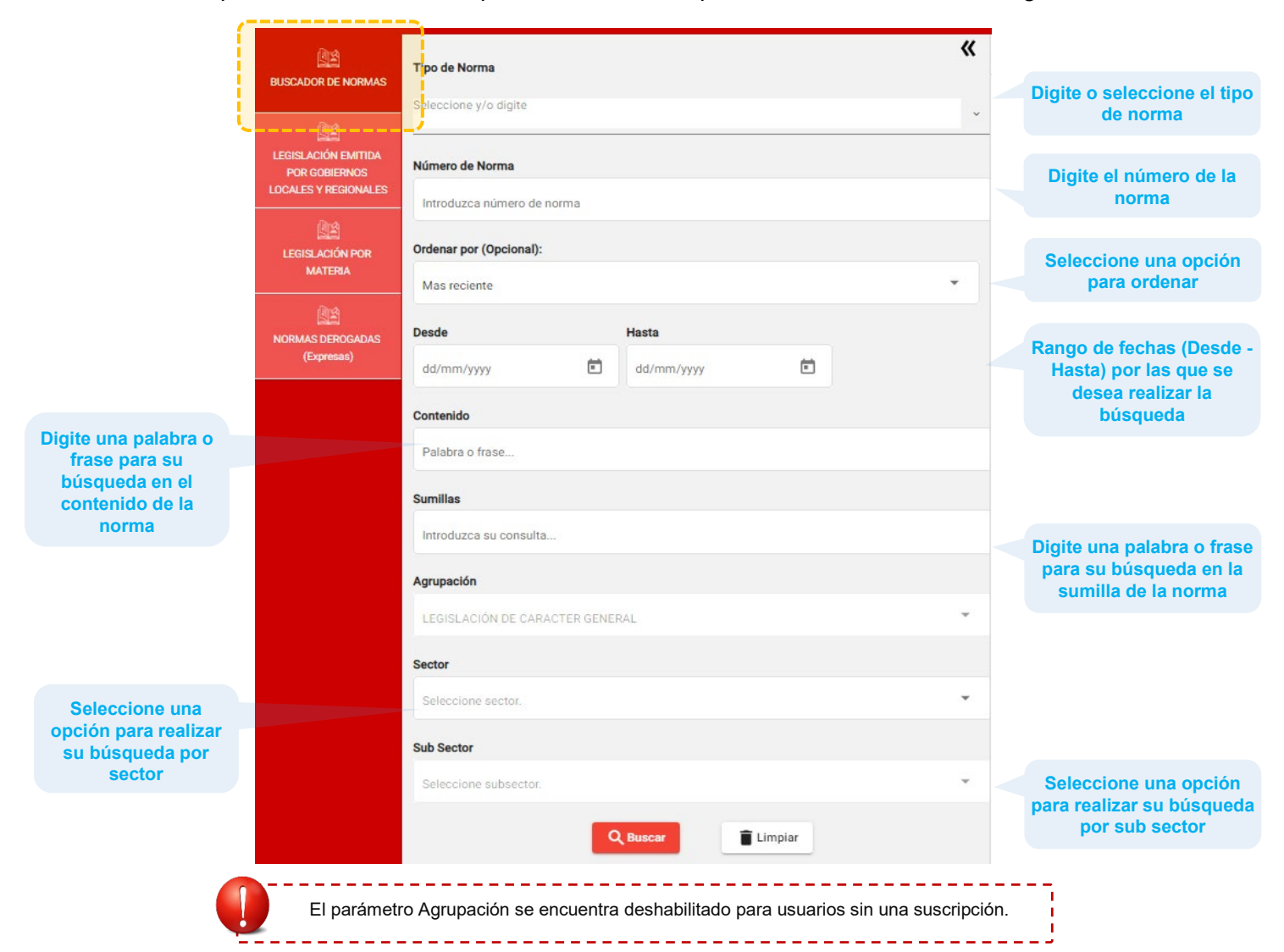

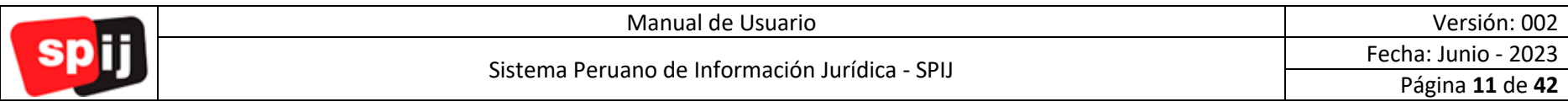

*i. Resultado de la búsqueda.*

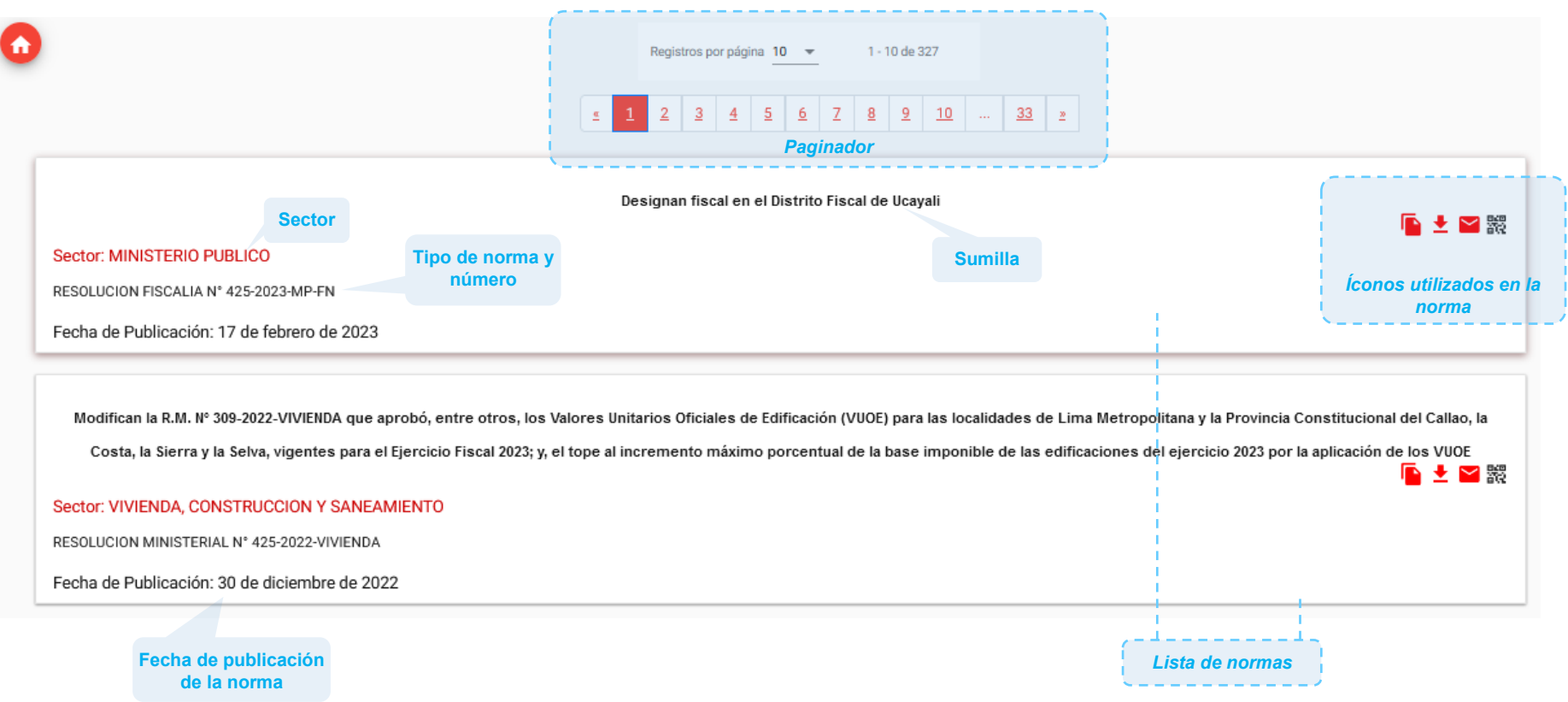

Seleccione el ícono "Ver Contenido" para mostrar el contenido de una norma, visualizará una pantalla como la imagen siguiente:

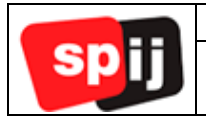

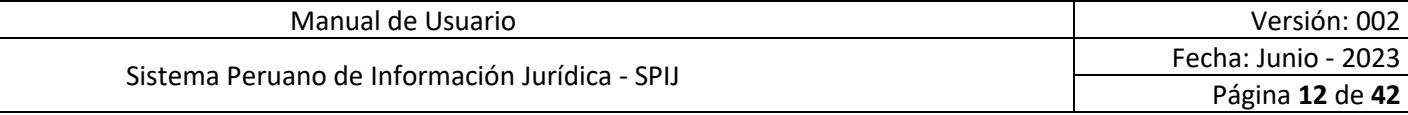

# *ii. Contenido de una norma.*

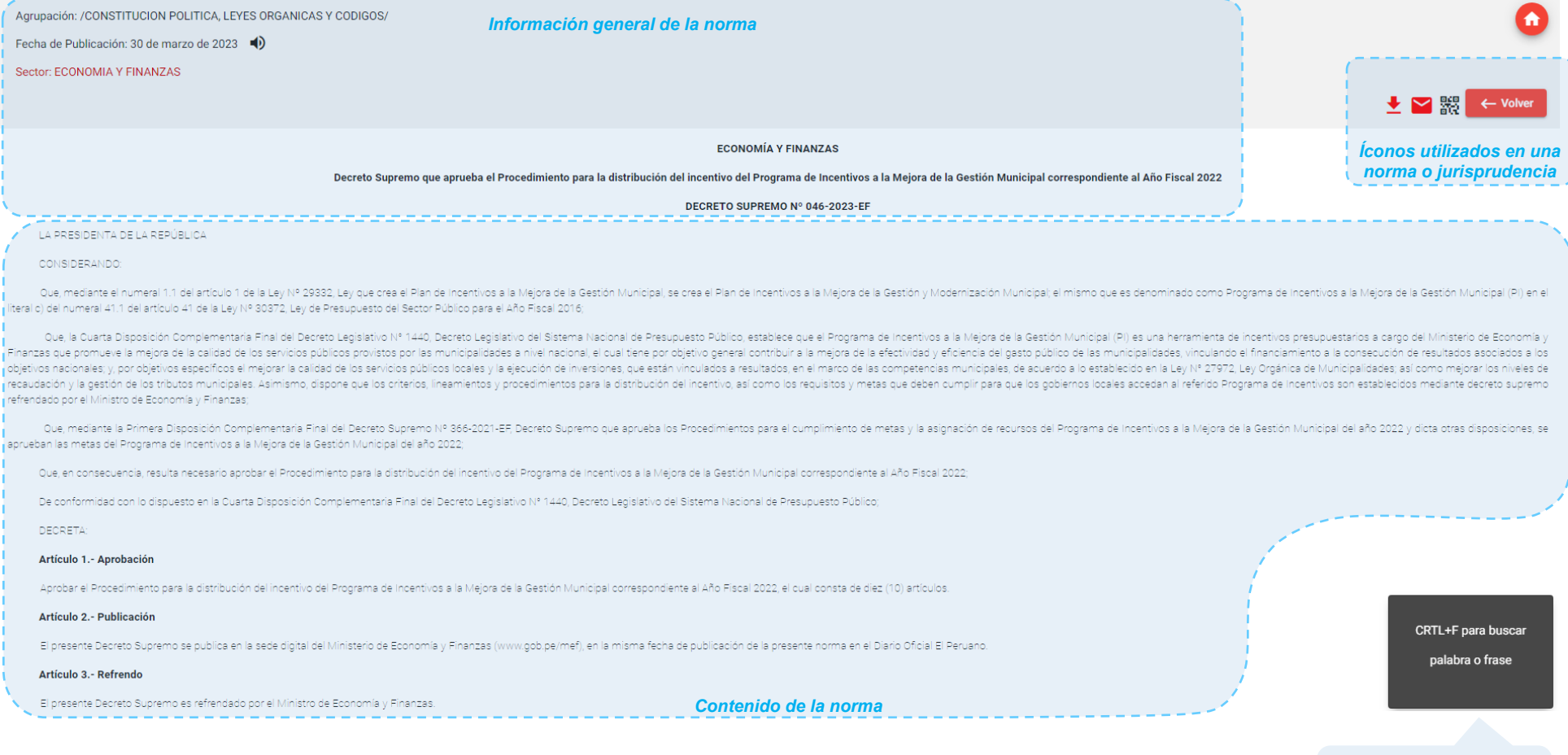

**Mensaje para búsqueda dentro de una norma o jurisprudencia**

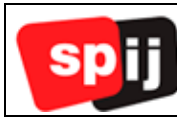

- *Íconos utilizados en la norma.*
	- **Descargar.**

Su función consiste en descargar una norma en formato texto o PDF.

Siga los siguientes pasos:

- 1. Seleccione el tipo de formato a descargar.
- 2. Seleccione el botón Descargar.
- 3. La norma descargada se encontrará en la carpeta Descargas.

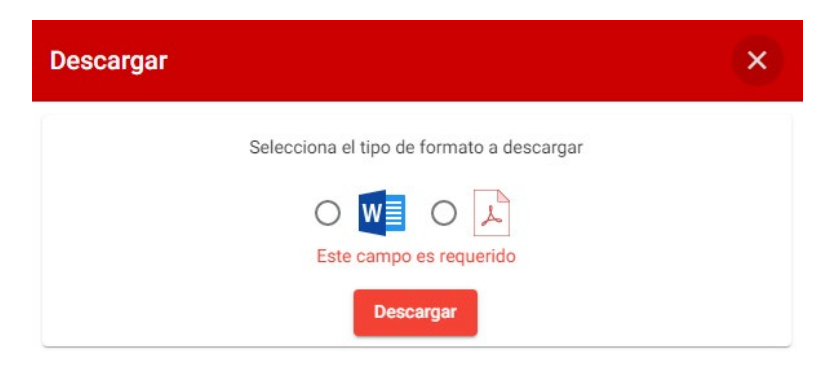

En caso la descarga de la norma demore se mostrará el siguiente mensaje:

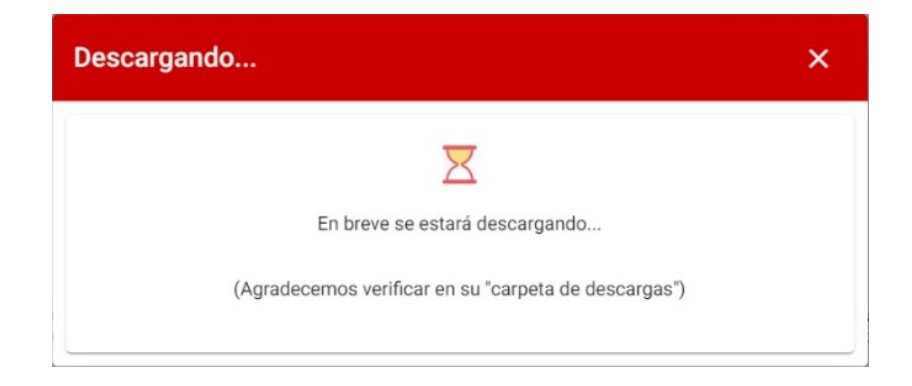

#### **Enviar Email.**

Su función consiste en enviar la norma por correo electrónico.

Siga los siguientes pasos:

- 1. Digite el correo electrónico, y para agregar correos electrónicos adicionales pulse la tecla Enter.
- 2. Seleccione el tipo de formato a descargar.
- 3. Seleccione el botón Enviar.

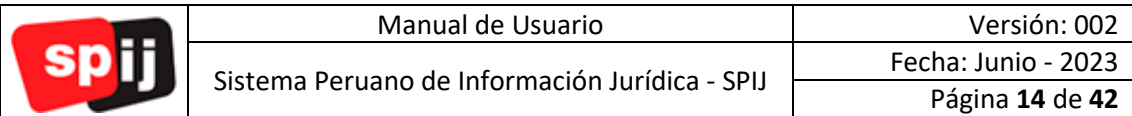

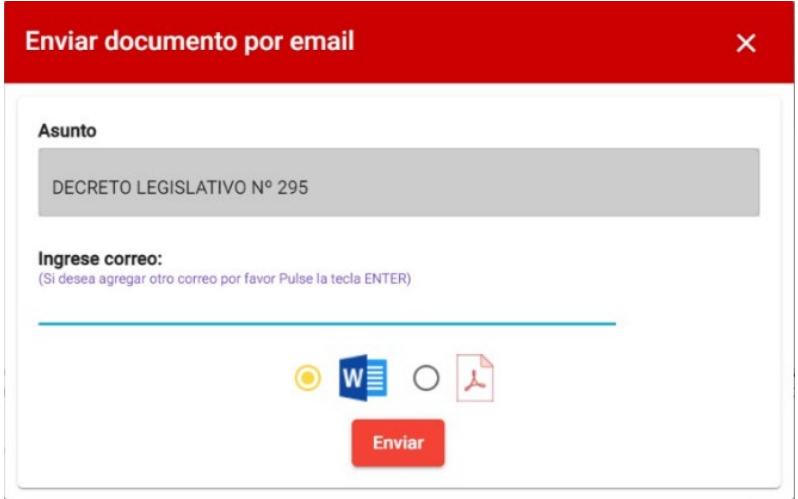

4. Al enviar la norma por correo electrónico, se visualizará una alerta indicando el envío exitoso.

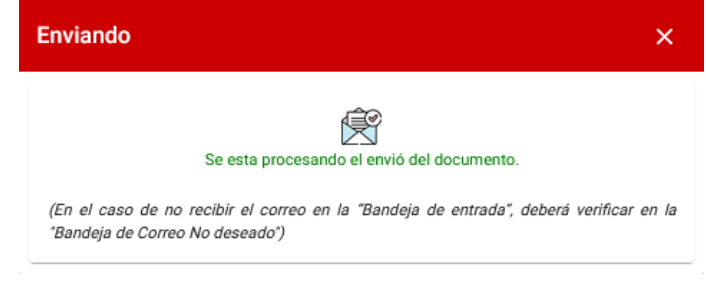

# **Código QR.**

Su función consiste en visualizar una norma o un documento de jurisprudencia por medio de un código QR desde un dispositivo móvil.

Siga los siguientes pasos:

1. Al seleccionar el ícono Código QR, se visualiza una pantalla similar a la siguiente imagen, utilice su celular para escanear el código QR.

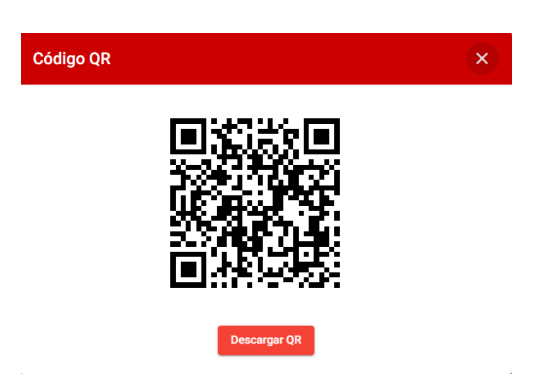

2. A continuación, en el dispositivo móvil se visualizará una pantalla similar a la siguiente imagen:

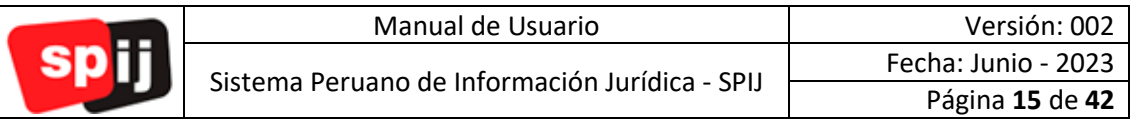

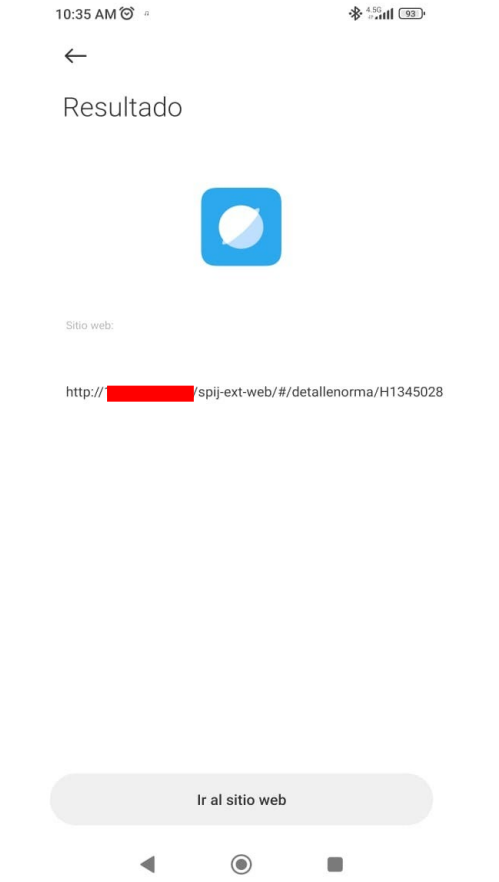

3. Seleccionar el botón "Ir al sitio web" para visualizar la norma o el documento de jurisprudencia.

# **Volver.**

Su función consiste en volver a la pantalla anterior con los parámetros seleccionados o digitados. Este botón únicamente se visualizará al estar dentro de una norma o un documento de jurisprudencia.

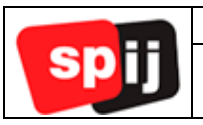

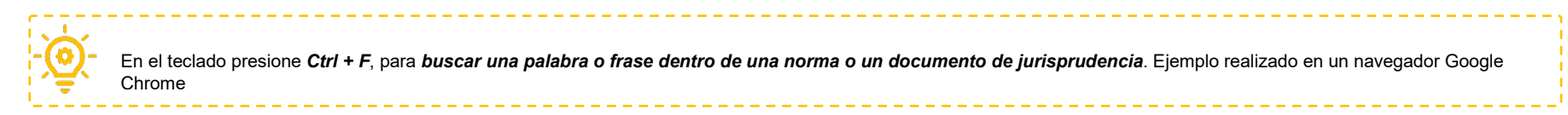

- 1. Digitar la palabra o frase en la caja de búsqueda.
- 2. En la parte superior derecha se visualizará el número de coincidencias encontradas, y los botones de navegación de anterior, siguiente y cerrar.

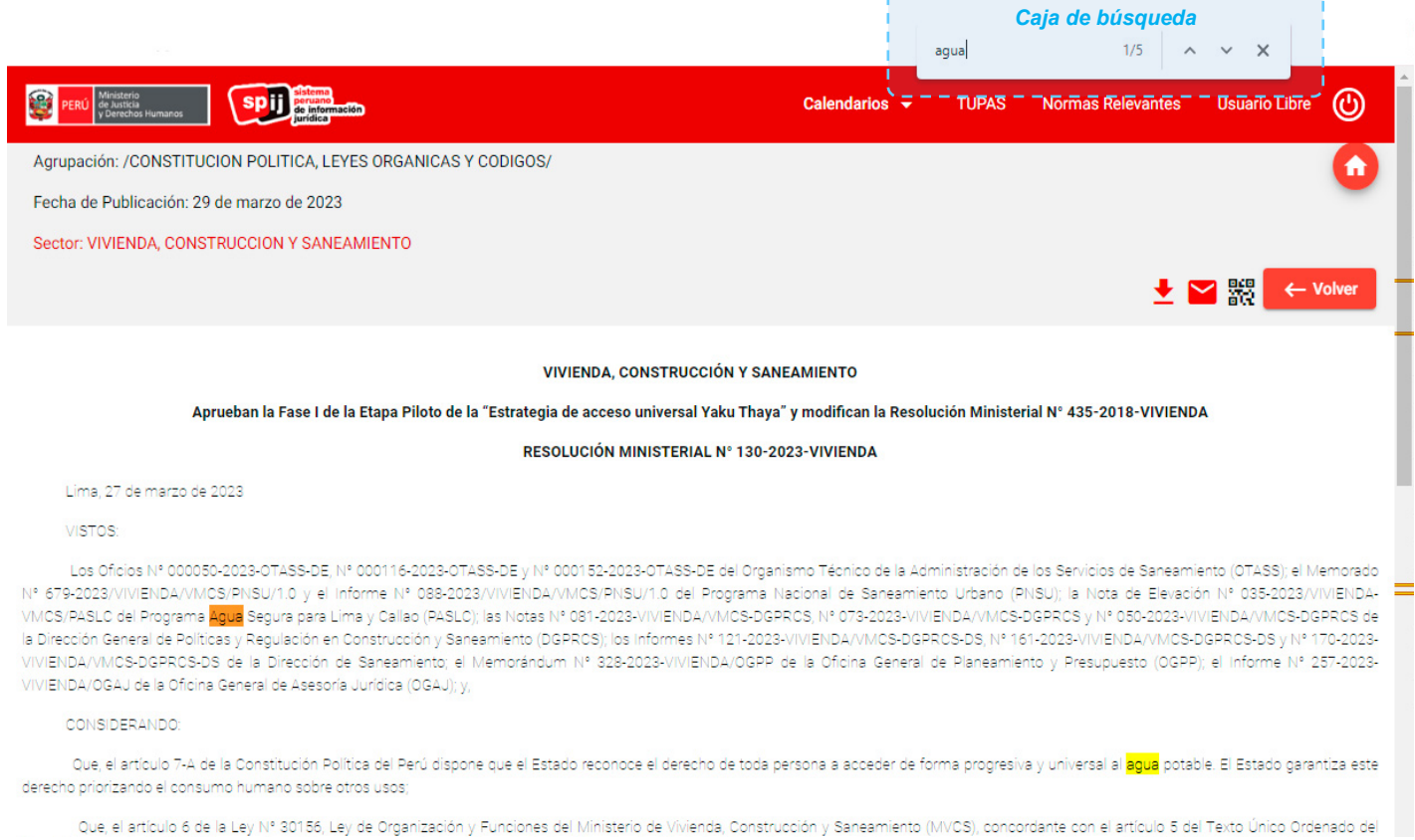

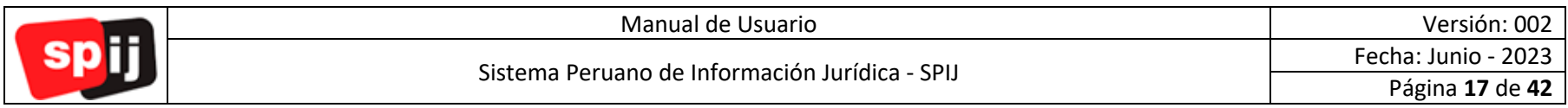

# **V.6.2. "Legislación Emitida por Gobiernos Locales y Regionales".**

Esta pestaña muestra los parámetros necesarios para realizar búsquedas únicamente por gobiernos locales y regionales.

<span id="page-16-0"></span>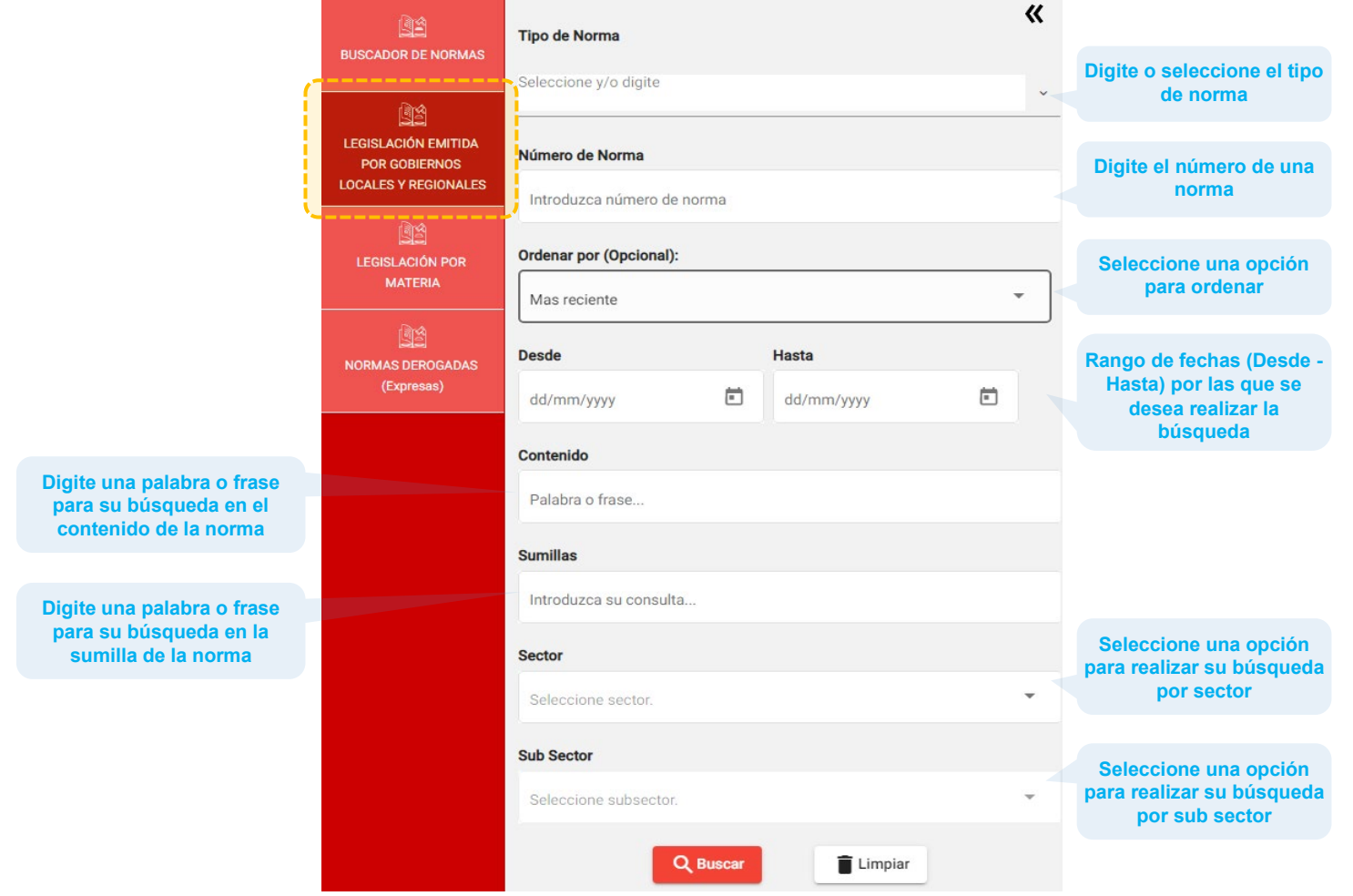

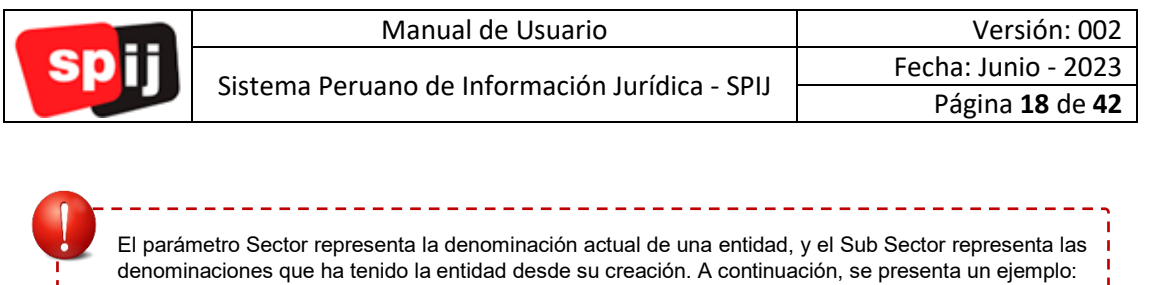

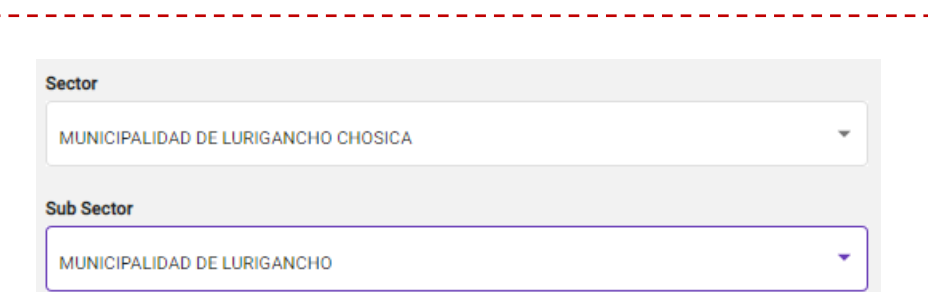

# <span id="page-17-0"></span>**V.6.3. "Legislación por Materia".**

Esta opción muestra una lista de la legislación organizada por materias.

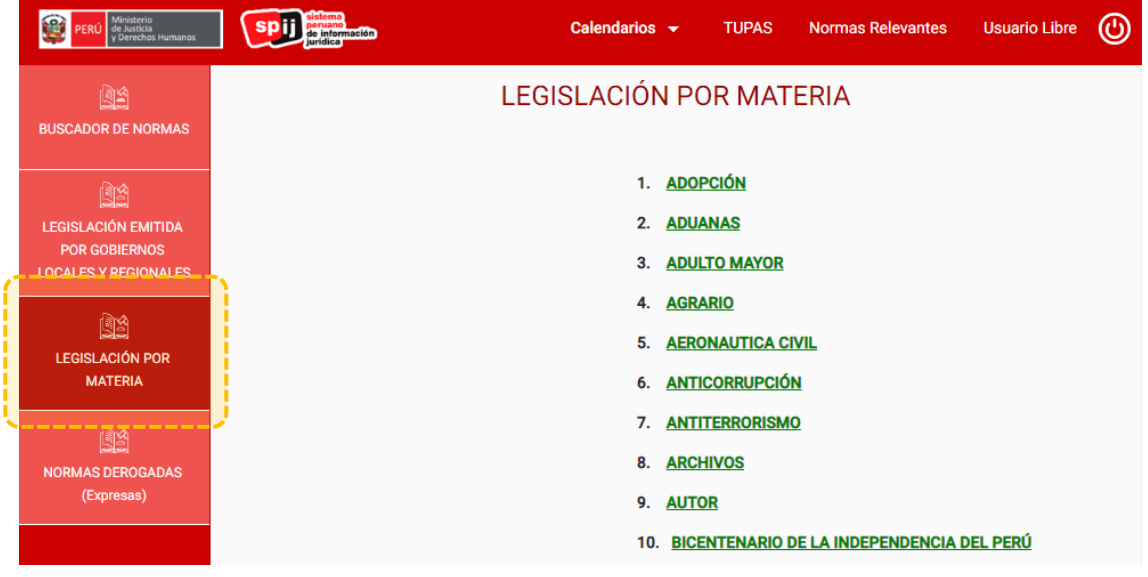

Seleccionar de la lista un ítem para acceder a su contenido. A continuación, se presenta una imagen como ejemplo:

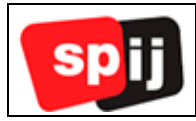

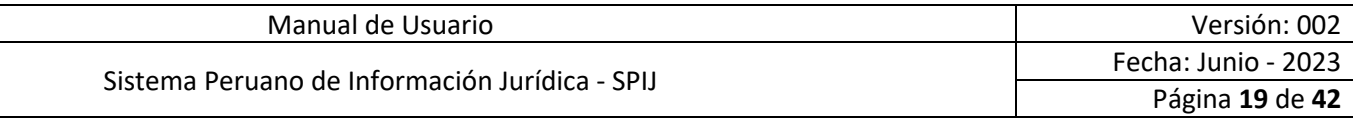

*Contenido de una materia.*

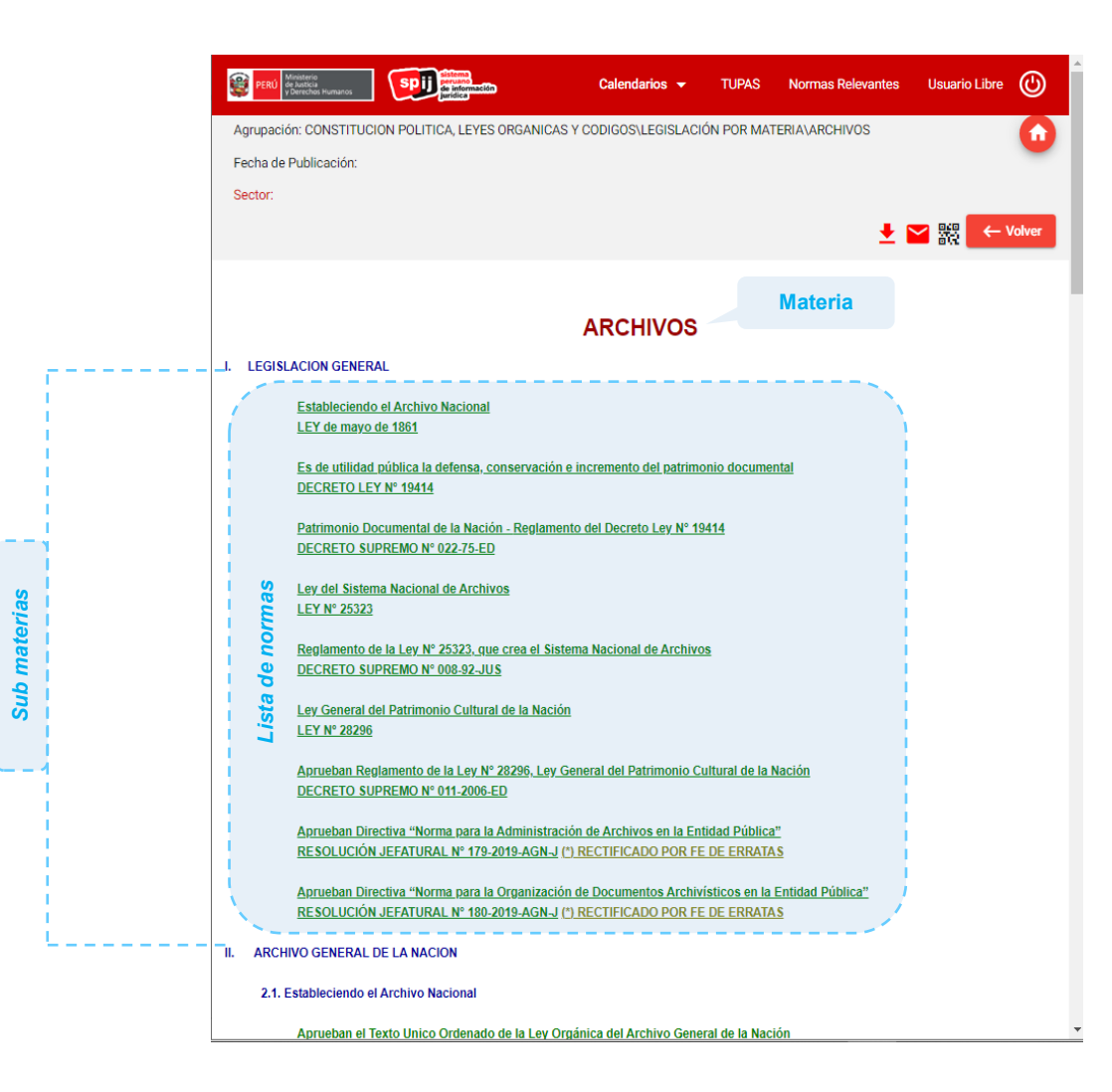

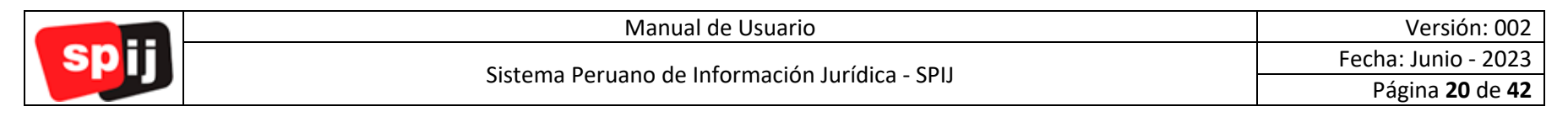

# **V.6.4. "Normas Derogadas".**

Esta pestaña muestra los parámetros necesarios para realizar búsquedas únicamente de normas derogadas (Expresas).

<span id="page-19-0"></span>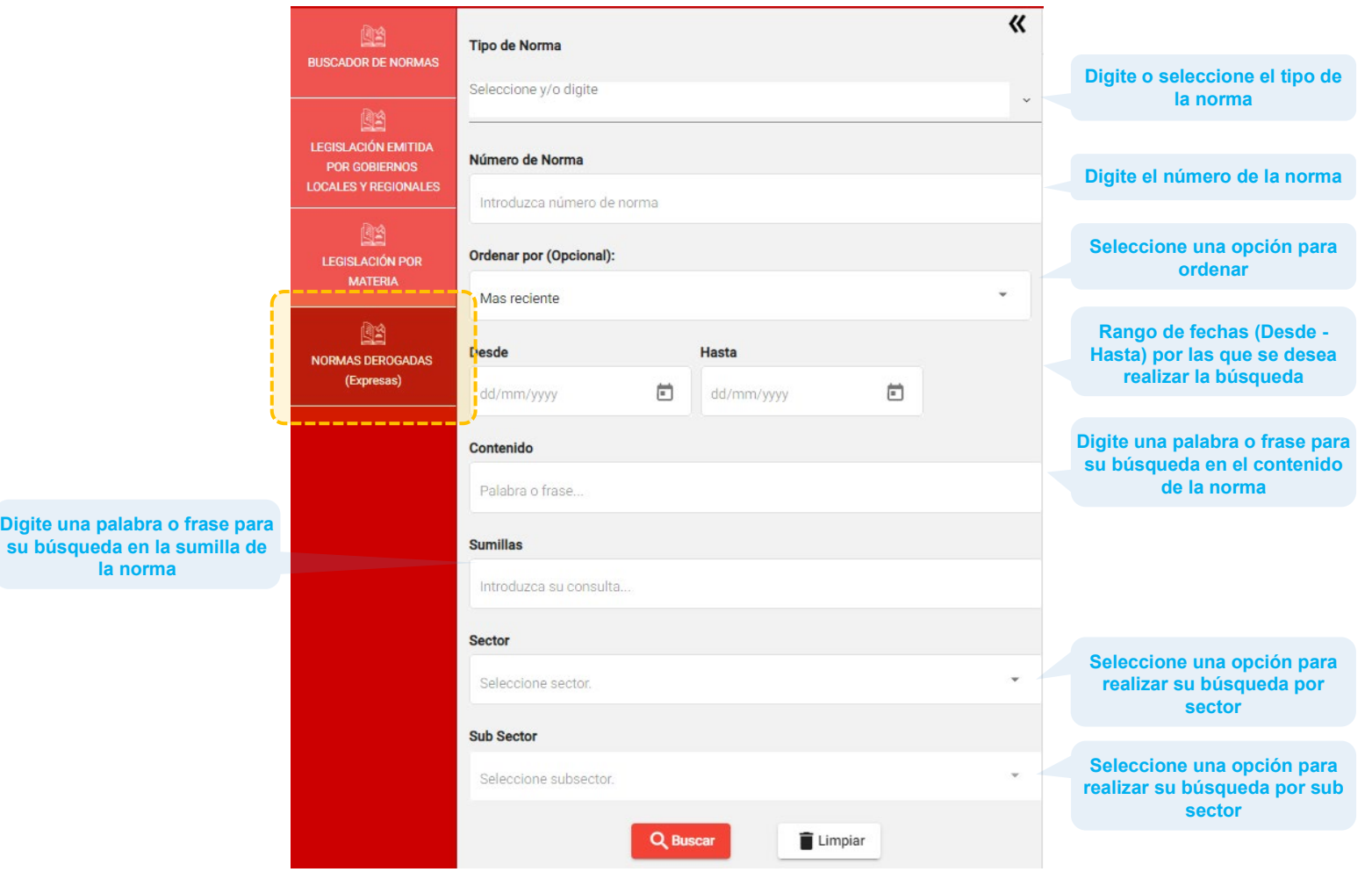

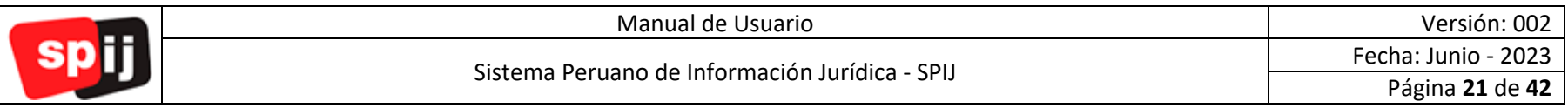

# **V.4. Menú de la normativa básica del sistema de justicia.**

<span id="page-20-0"></span>Seleccione uno de los íconos para visualizar el contenido de la norma.

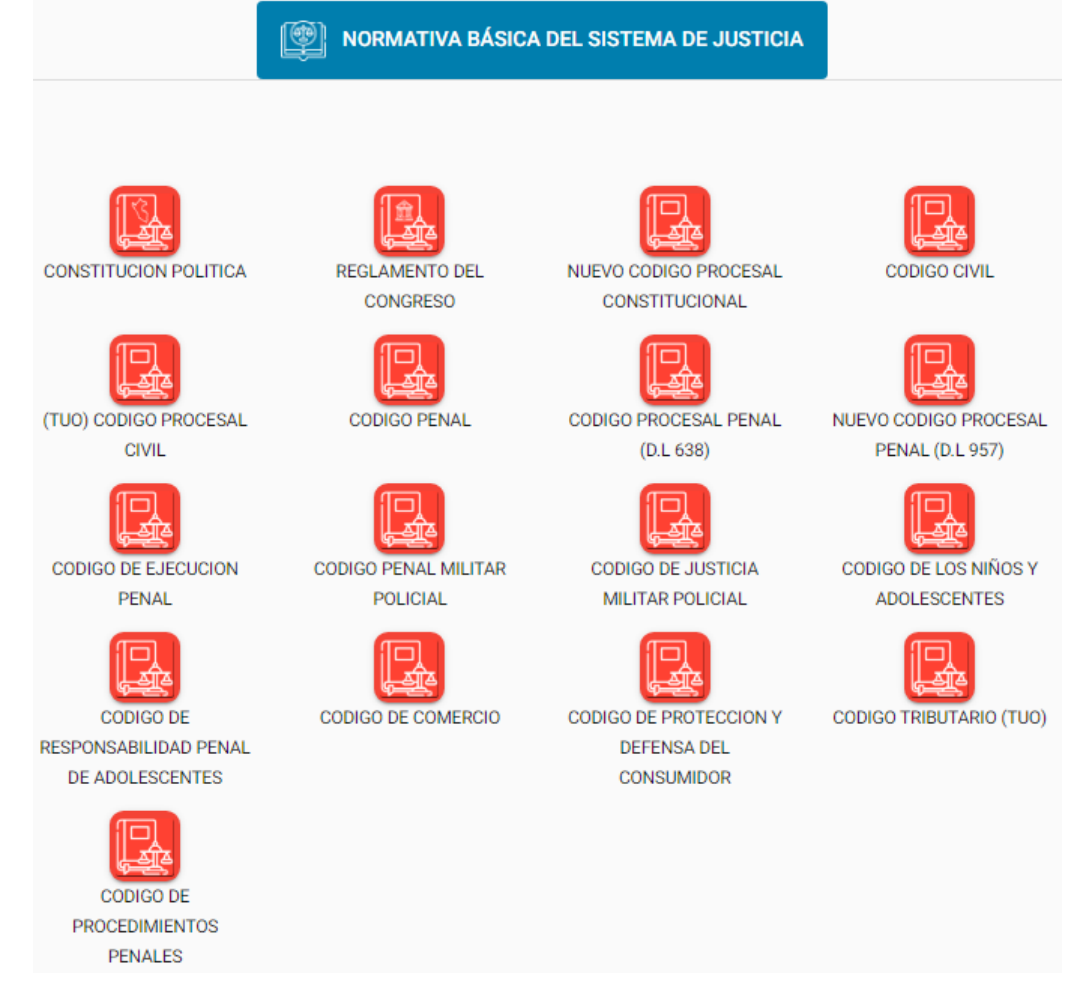

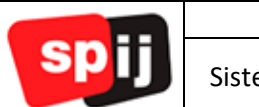

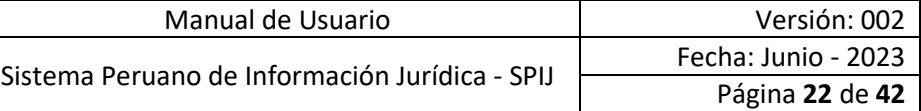

# <span id="page-21-0"></span>**V.5. Ícono Contáctanos.**

Su función consiste en mostrar un formulario para el envío de consultas, según el caso: Suscripción, Remisión de Normas y/o Jurisprudencia, Soporte Informático o Capacitaciones SPIJ.

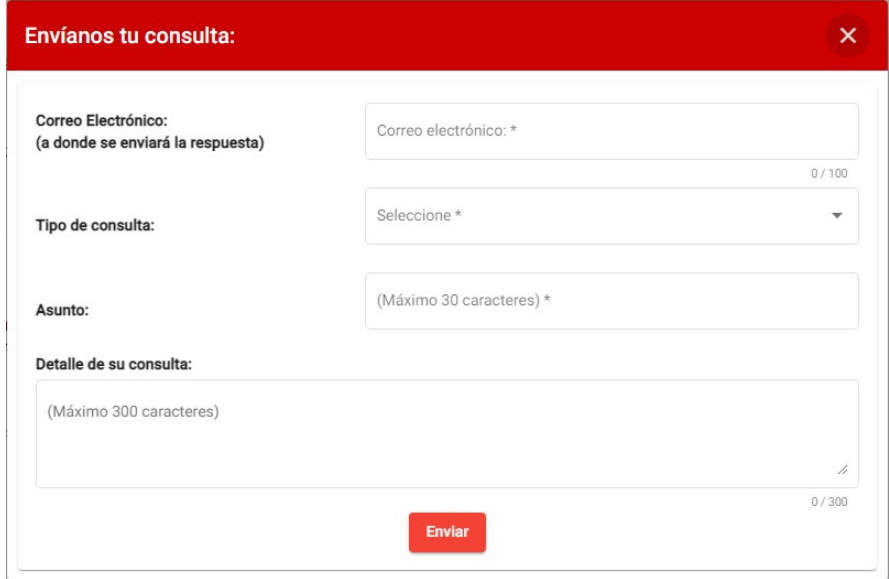

Al seleccionar el botón Enviar, se mostrará la siguiente ventana:

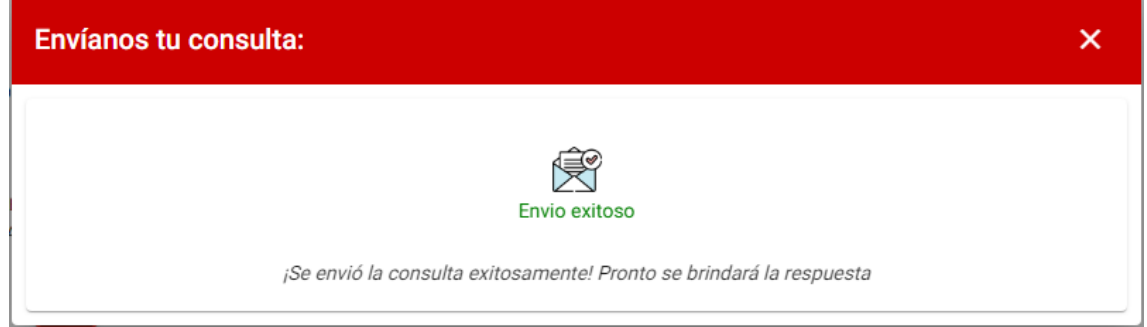

# <span id="page-21-1"></span>**V.6. Ícono Ver Guía de Usuario.**

Su función consiste en mostrar un formulario para descargar el manual de usuario del SPIJ, y acceder a los videos tutoriales.

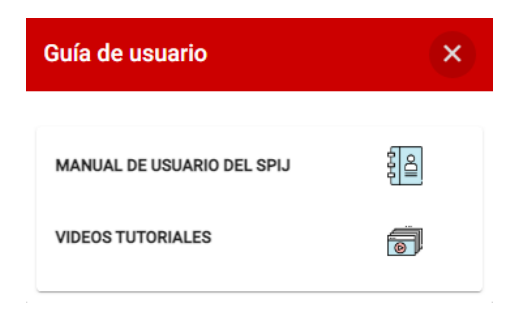

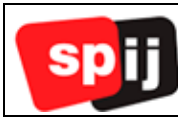

#### <span id="page-22-0"></span>**V.6.1. Manual de usuario del SPIJ.**

Esta opción permite descargar el manual del sistema en formato PDF.

#### <span id="page-22-1"></span>**V.6.2. Videos Tutoriales.**

Esta opción permite acceder a una lista de videos tutoriales con ejemplos sencillos y prácticos.

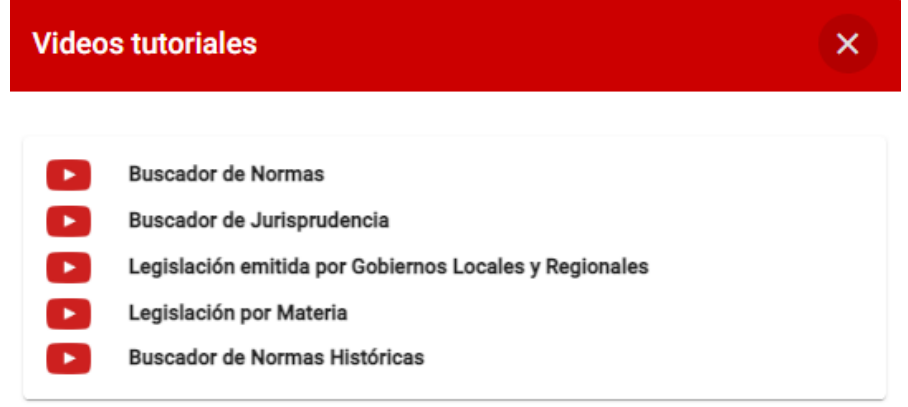

#### <span id="page-22-2"></span>**VI. Ingreso a la Normativa como Usuario Suscrito.**

Para acceder a la Normativa como Usuario Suscrito, dirigirse al siguiente enlace:

<https://spij.minjus.gob.pe/spij-ext-web/login>

Digitar las credenciales (Usuario y Contraseña) proporcionadas al momento de la suscripción y seleccionar el botón "INGRESAR" en la sección USUARIO SUSCRITO.

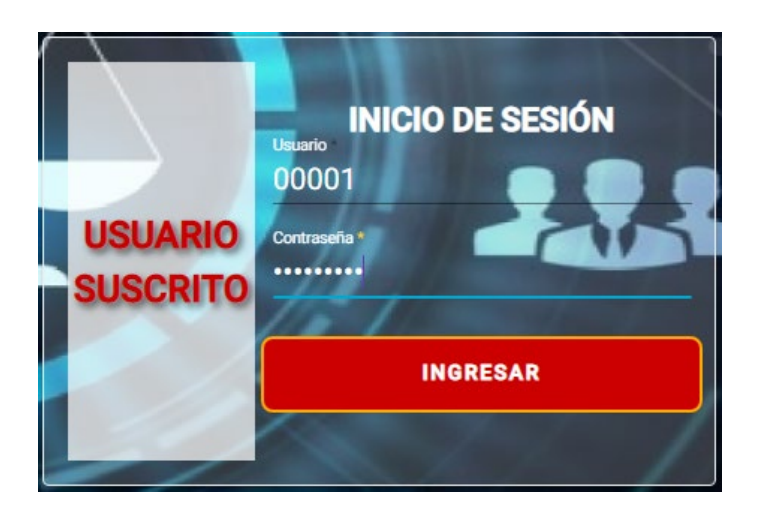

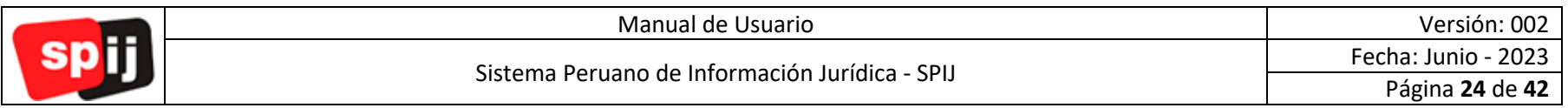

# **VI.1. Interfaz del sistema de la Normativa como Usuario Suscrito.**

<span id="page-23-0"></span>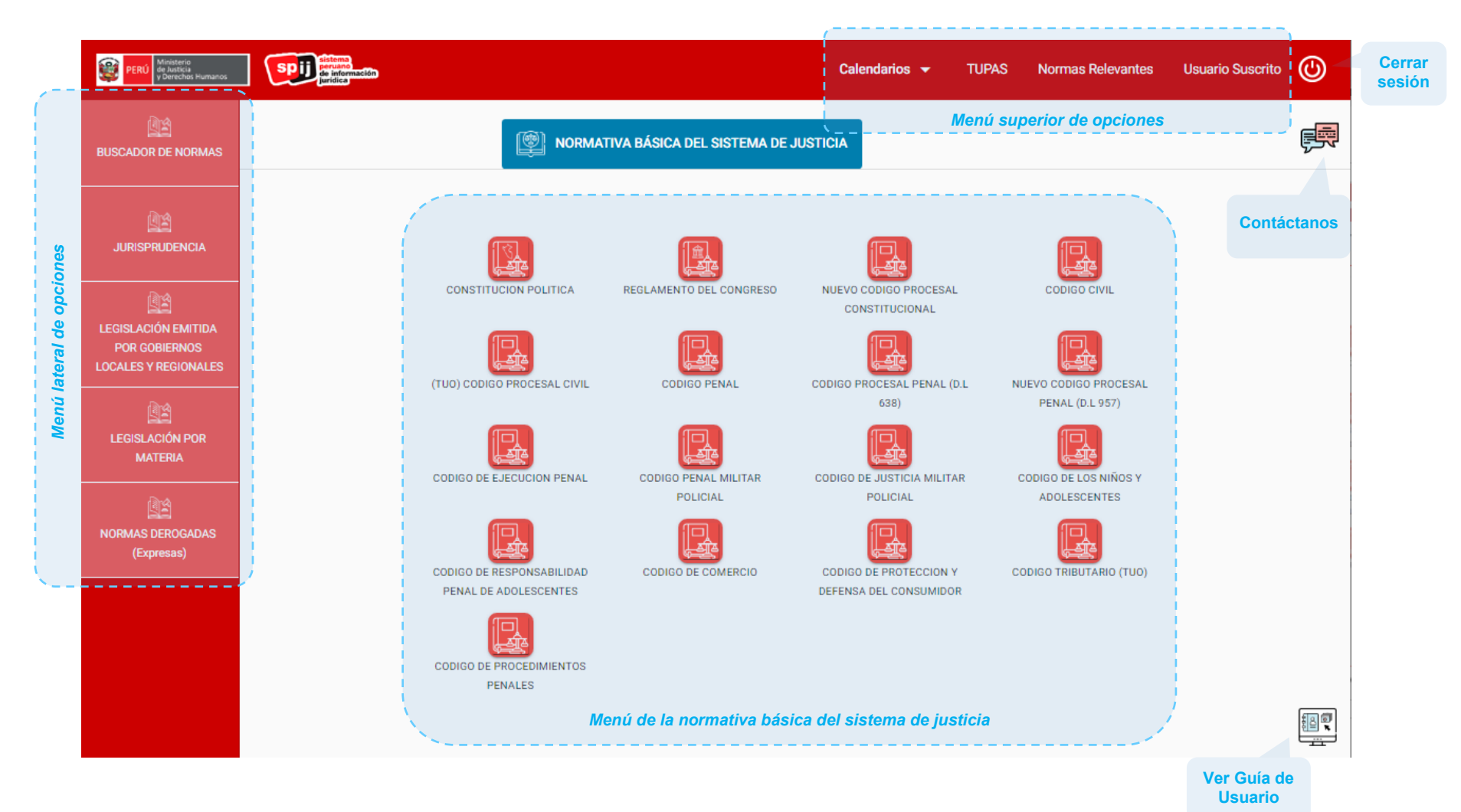

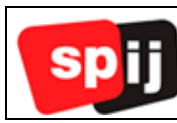

# <span id="page-24-0"></span>**VI.2. Menú superior de opciones.**

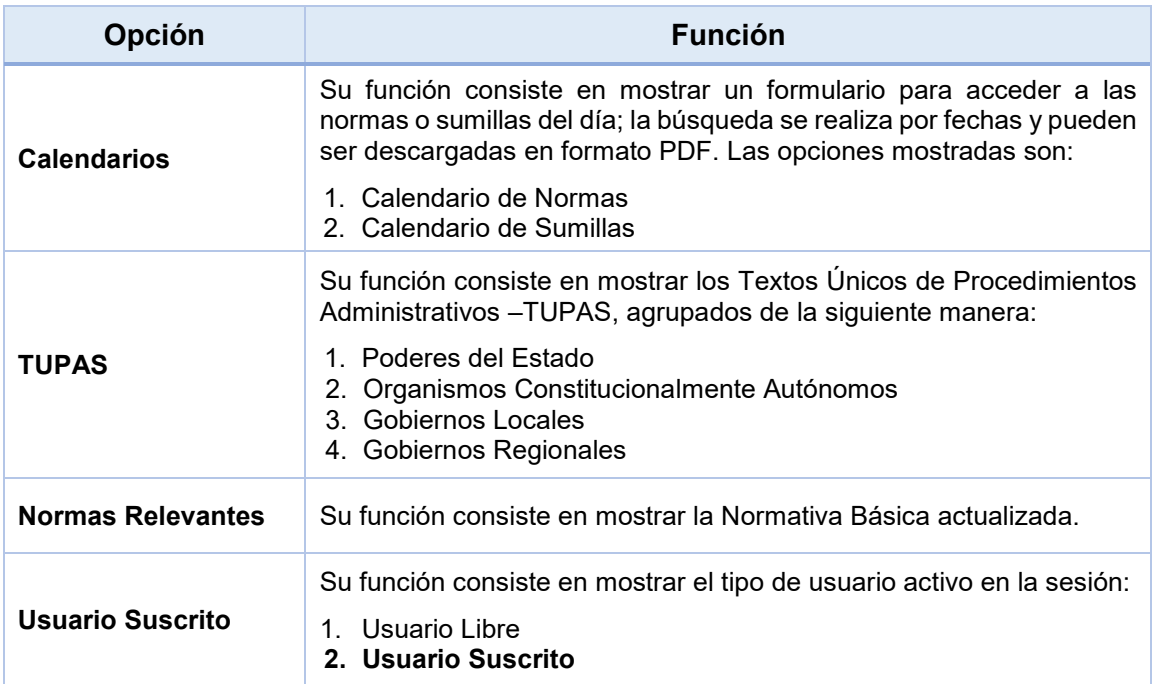

# <span id="page-24-1"></span>**VI.3. Menú lateral de opciones.**

# **Funciones por cada opción del Menú.**

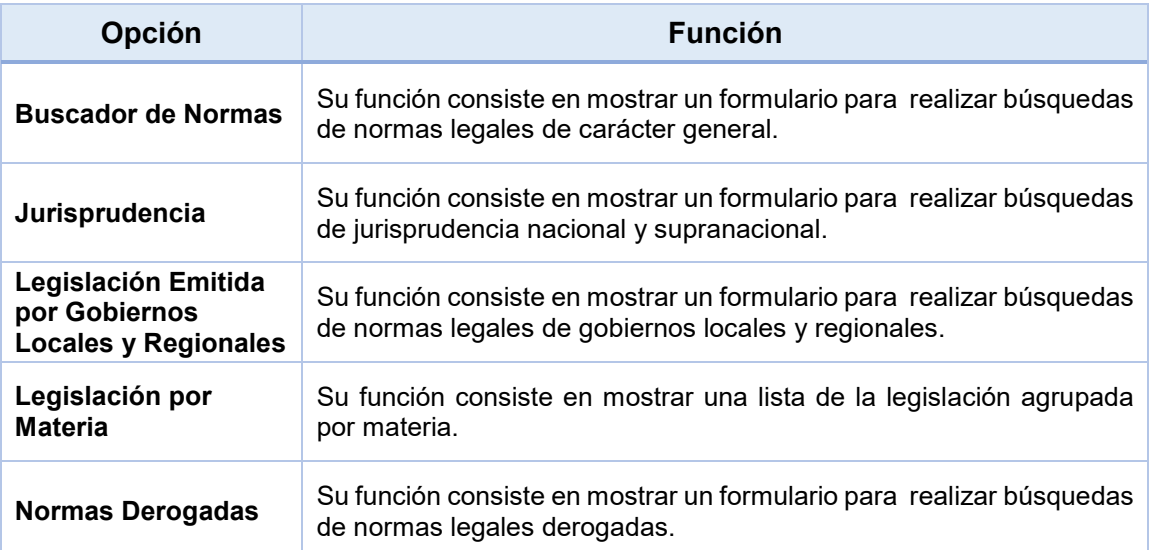

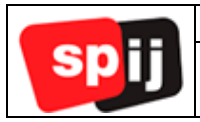

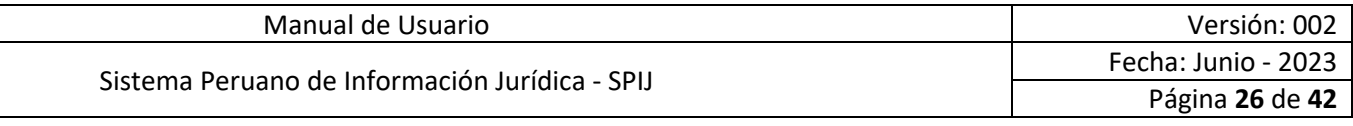

#### **VI.3.1. "Buscador de Normas".**

Esta pestaña muestra los parámetros necesarios para realizar la búsqueda de normas de carácter general.

<span id="page-25-0"></span>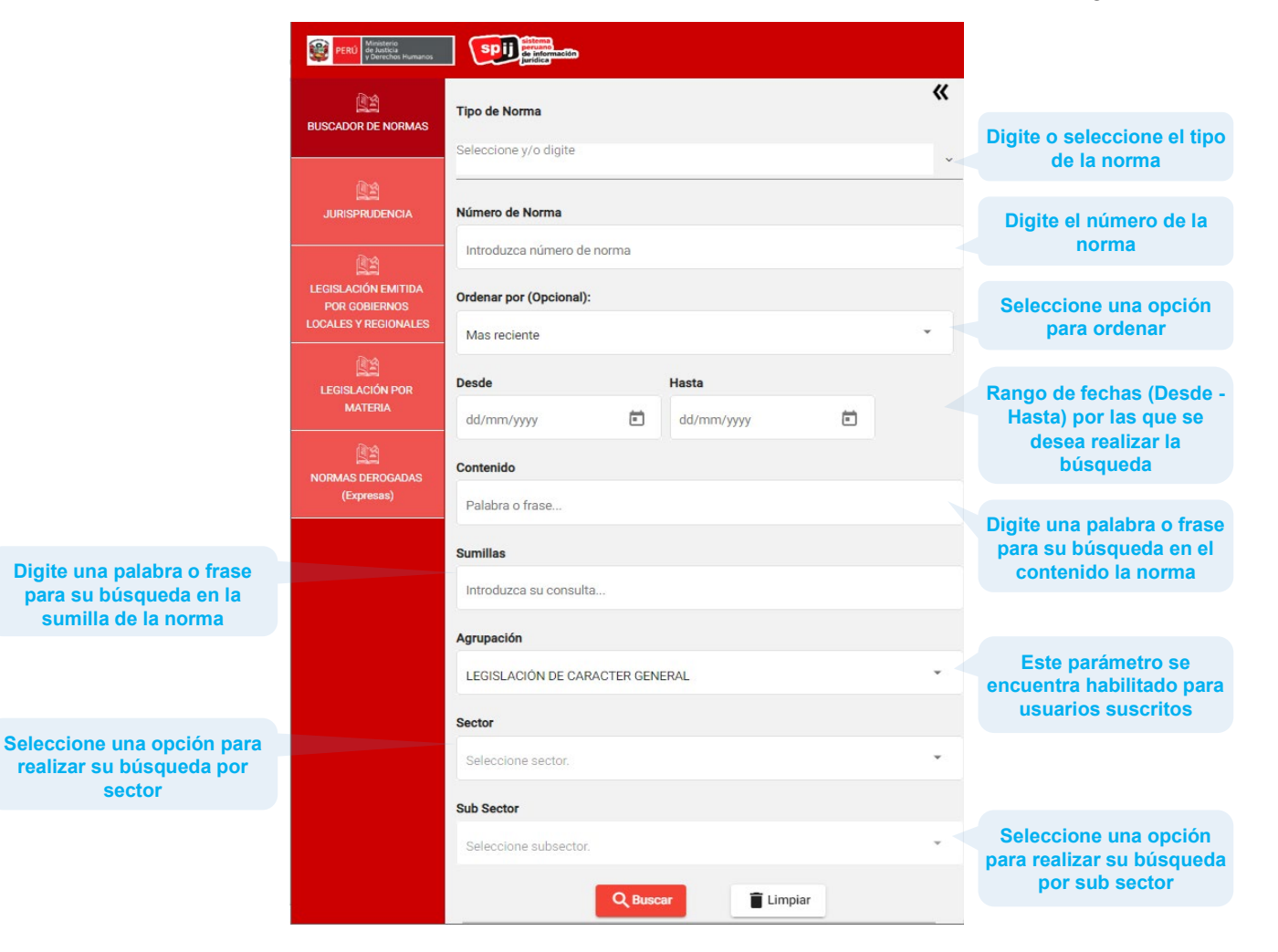

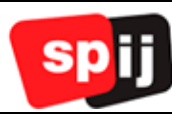

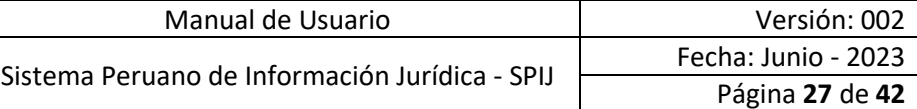

-------------------------------El parámetro Agrupación se encuentra habilitado para usuarios suscritos. A continuación, se presenta una imagen con las opciones de este parámetro.

#### Agrupación

LEGISLACIÓN DE CARACTER GENERAL

LEGISLACIÓN EMITIDA POR ENTIDADES VINCULADAS A LA ADMINISTRACIÓN DE JUSTICIA

-------------------------------

LEGISLACIÓN SUPRANACIONAL

NORMAS ADMINISTRATIVAS DE CARACTER PARTICULAR

----------------------------------La información correspondiente a los parámetros Sector y Sub Sector se encuentra en la página 18.

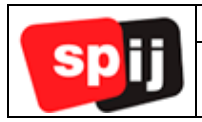

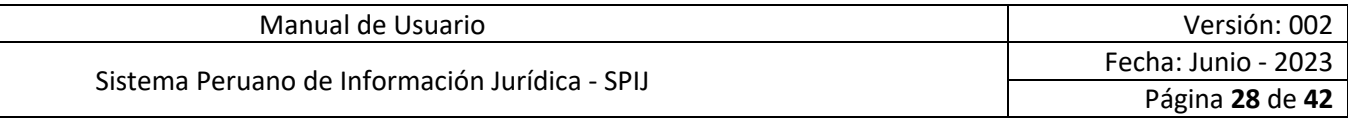

#### **VI.3.2. "Jurisprudencia".**

Esta pestaña muestra los parámetros necesarios para realizar la búsqueda de documentos de Jurisprudencia.

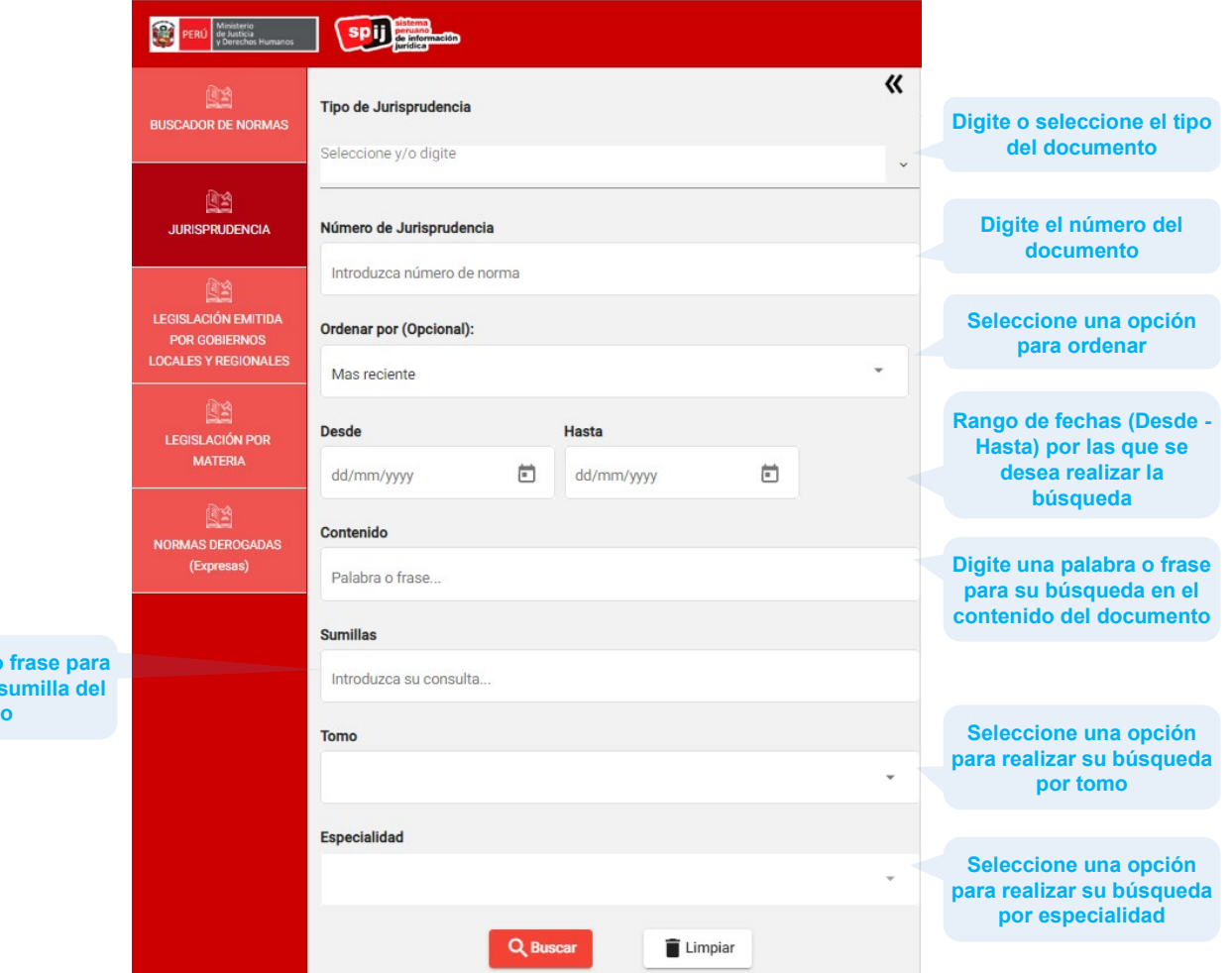

<span id="page-27-0"></span>**Digite una palabra o frase para su búsqueda en la sumilla del documento**

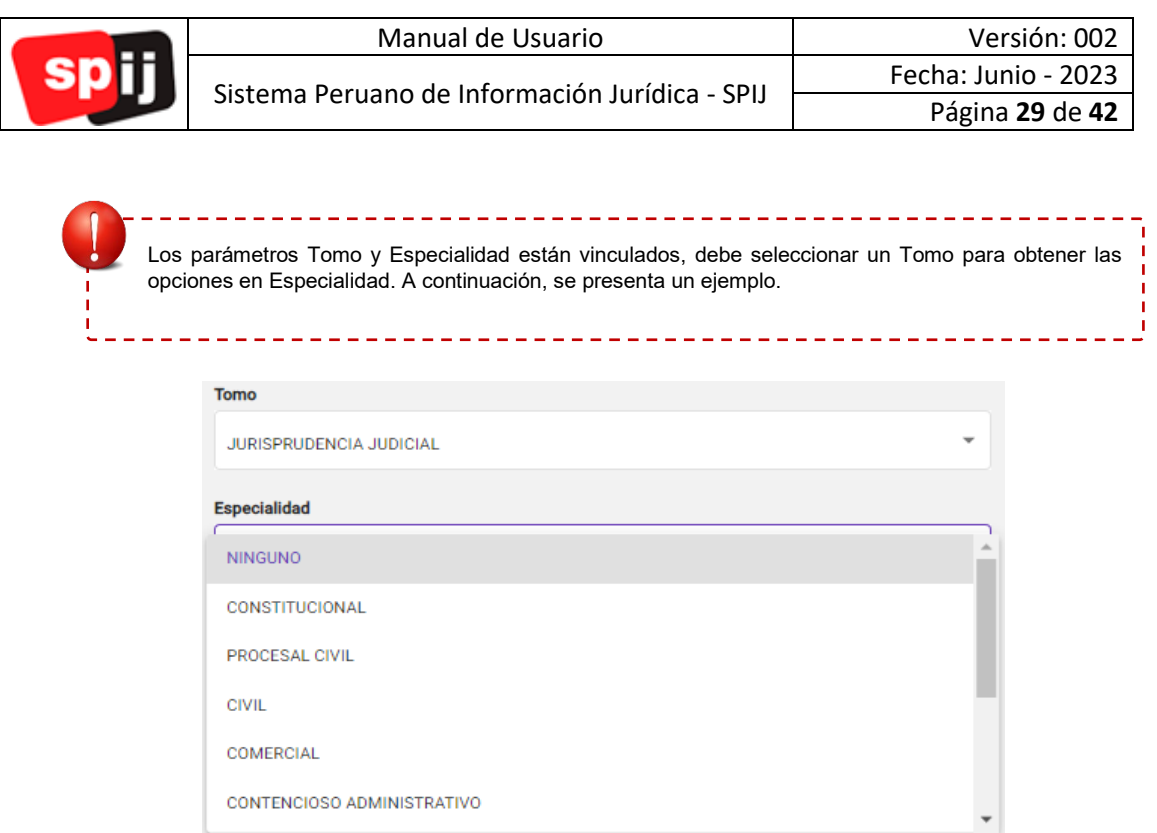

# <span id="page-28-0"></span>**VII. Ingreso desde un dispositivo móvil.**

Ingresar como usuario no suscrito con el botón "Ingresar" en la sección "Acceso Libre", o como usuario suscrito con el botón "Ingresar" en la sección "Usuario Suscrito".

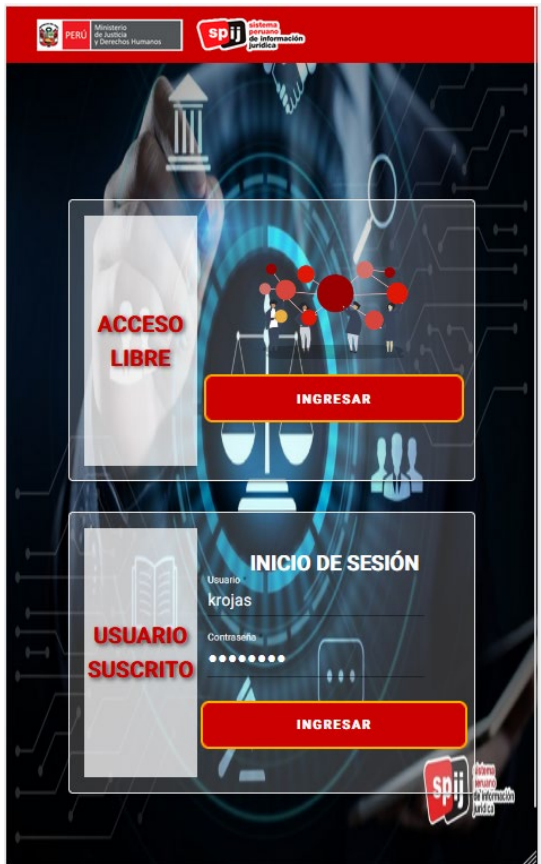

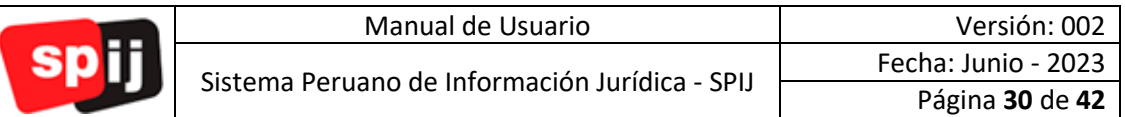

#### <span id="page-29-0"></span>**VII.1. Menú de buscadores.**

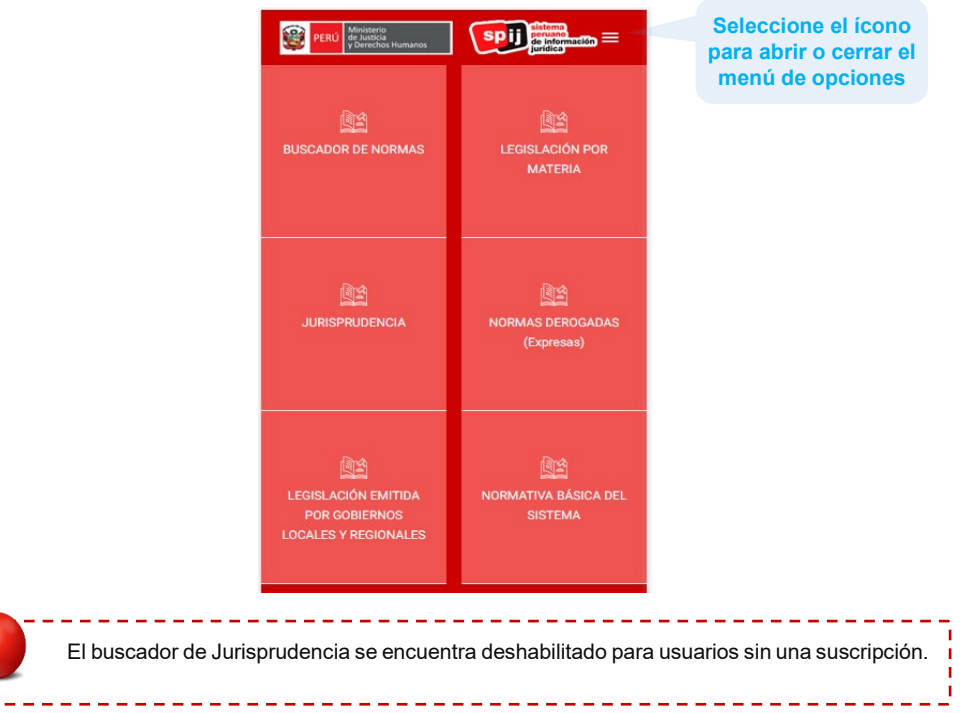

Seleccionar cada una de las opciones en el menú para acceder a las normas y sumillas diarias, TUPAS, normas relevantes o para enviar sus consultas a través de "Contáctanos":

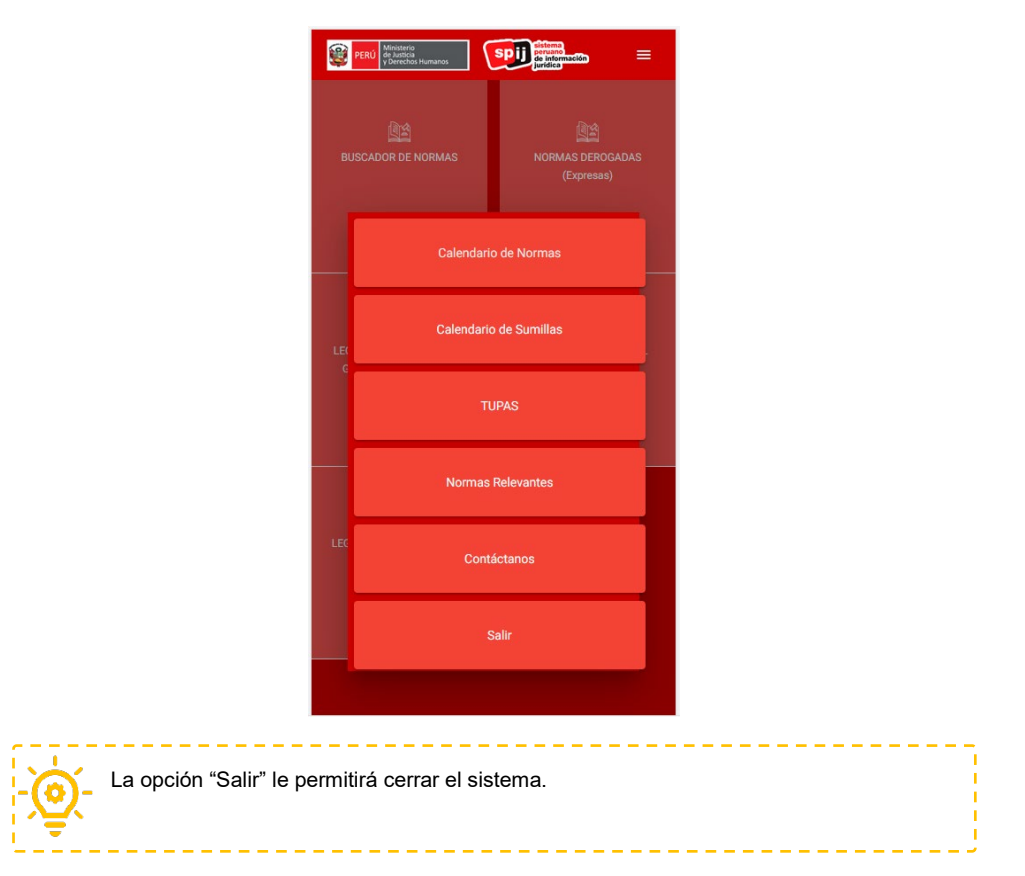

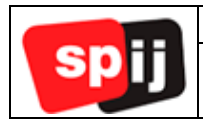

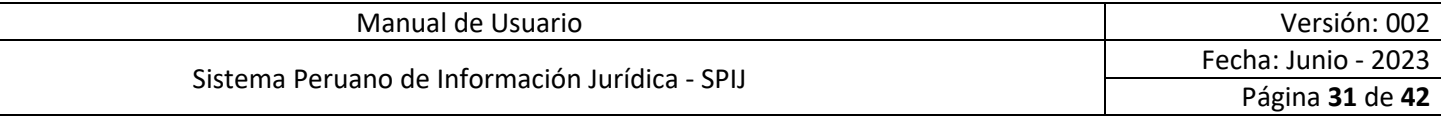

**Buscadores disponibles.** Seleccione uno de los buscadores para visualizar los parámetros necesarios para realizar la búsqueda de normas.

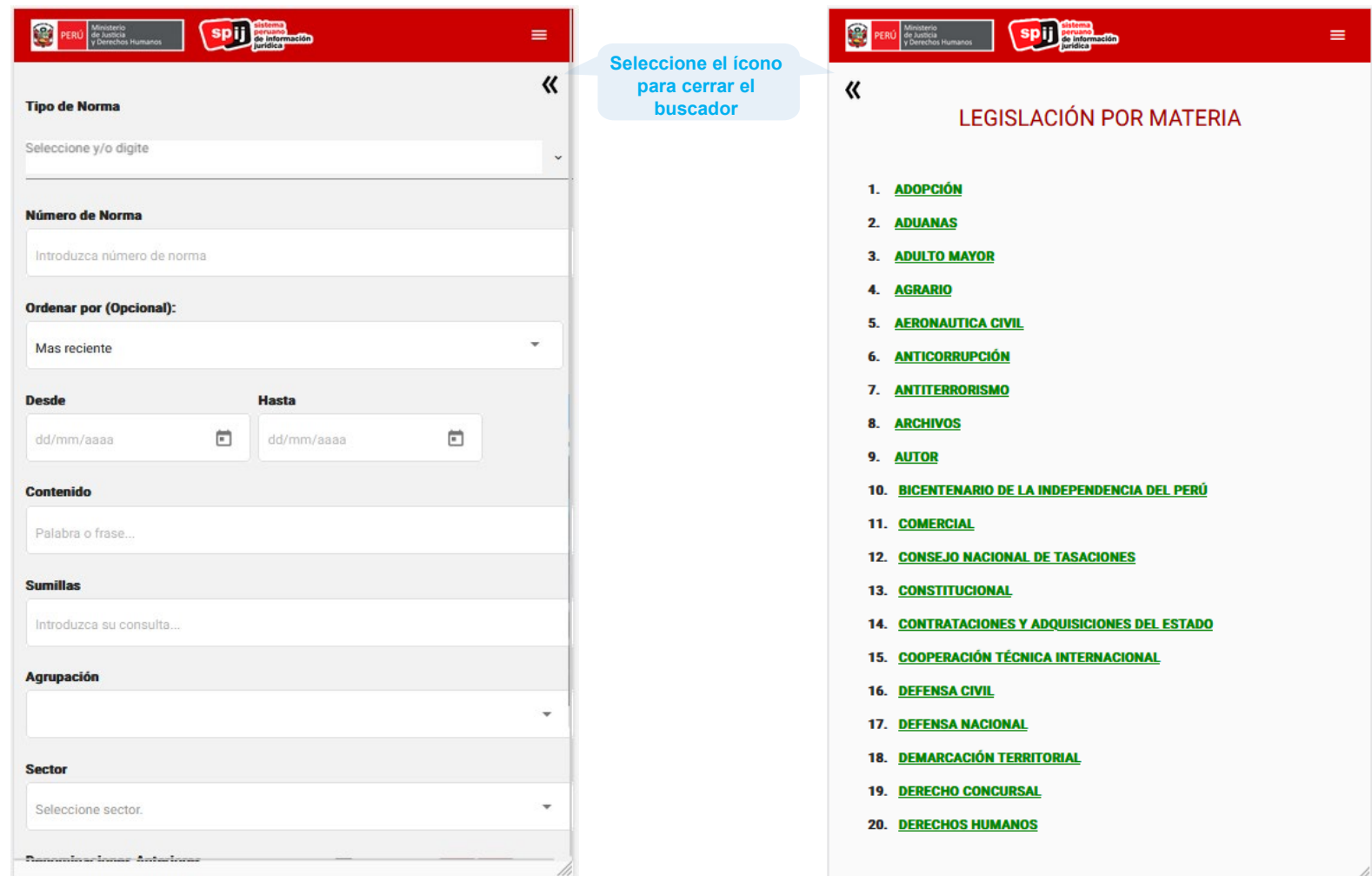

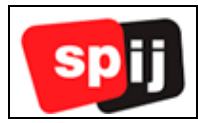

#### **VII.2. Contenido de una norma.**

<span id="page-31-0"></span>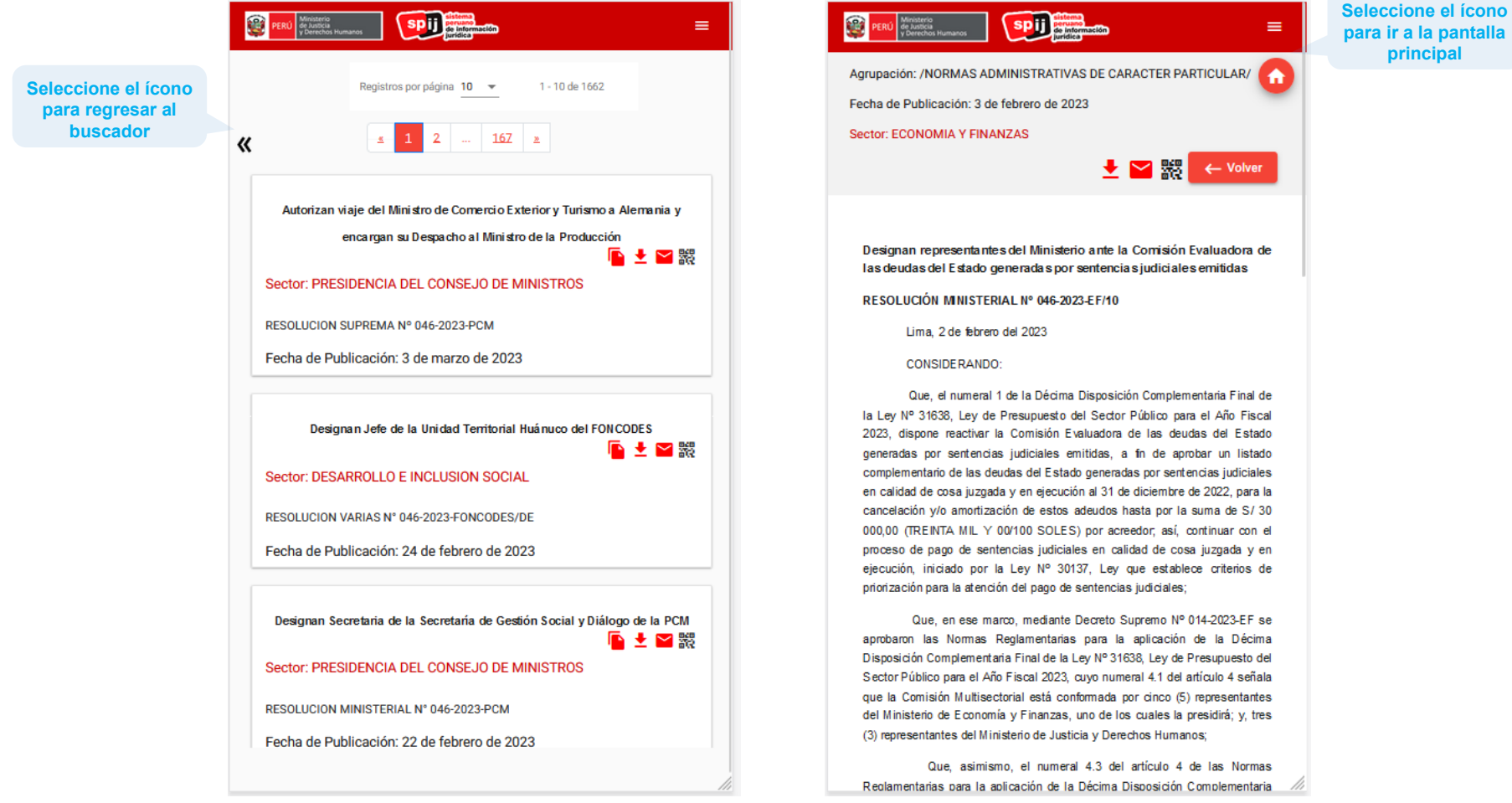

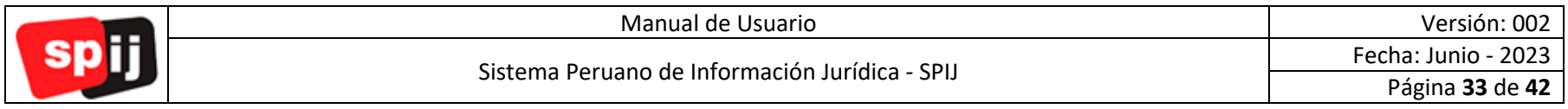

# **VIII. Ejemplos Prácticos.**

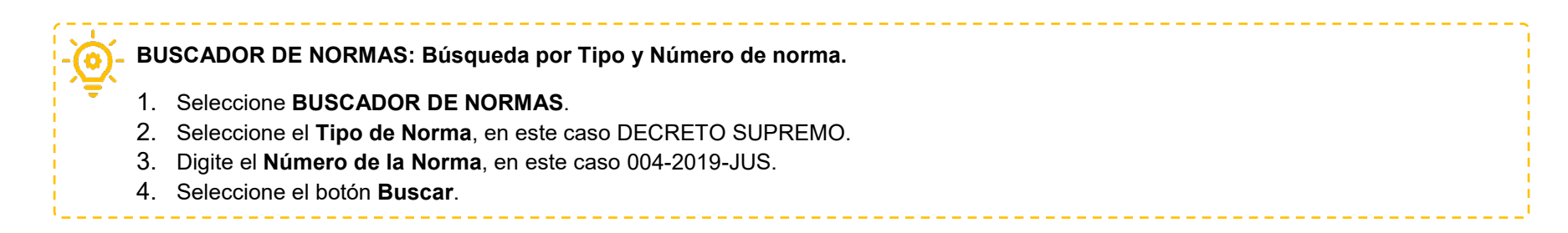

<span id="page-32-0"></span>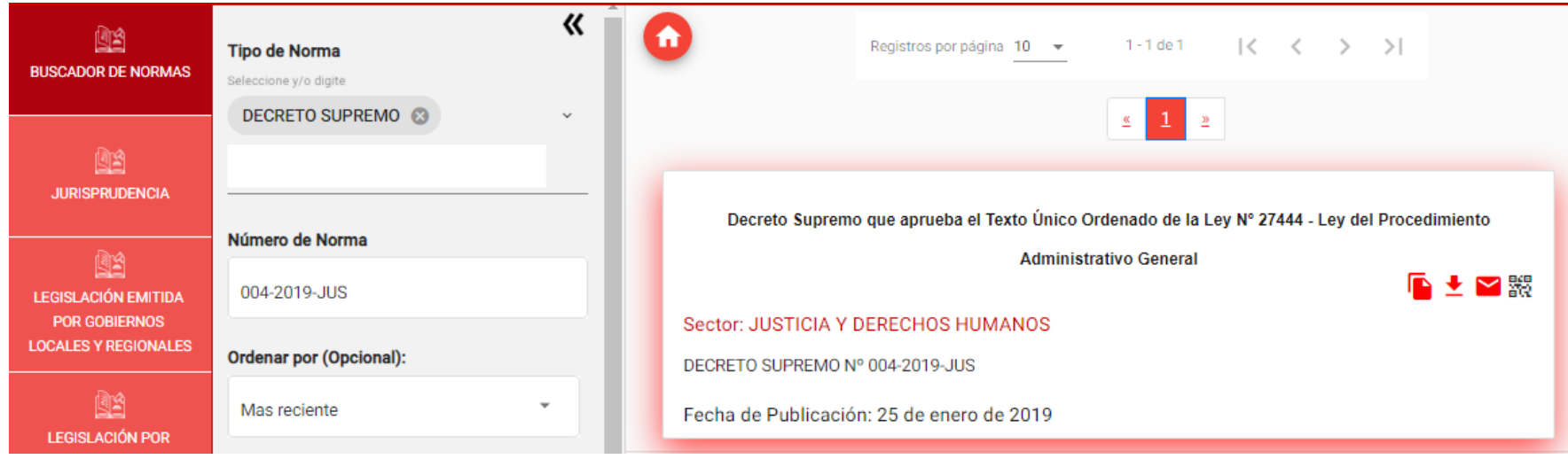

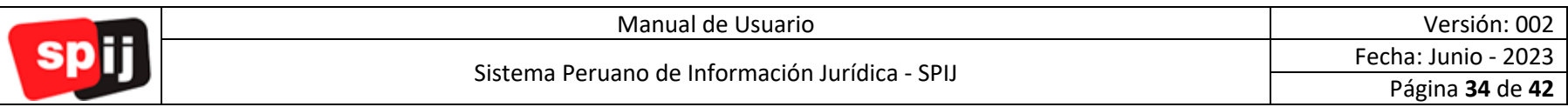

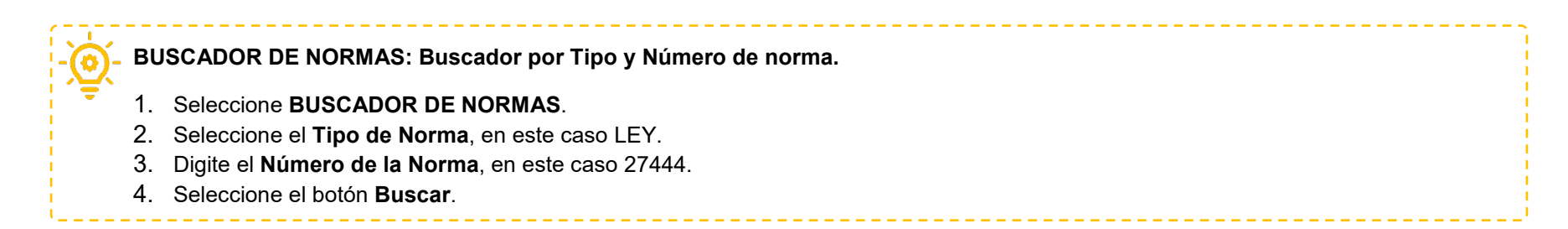

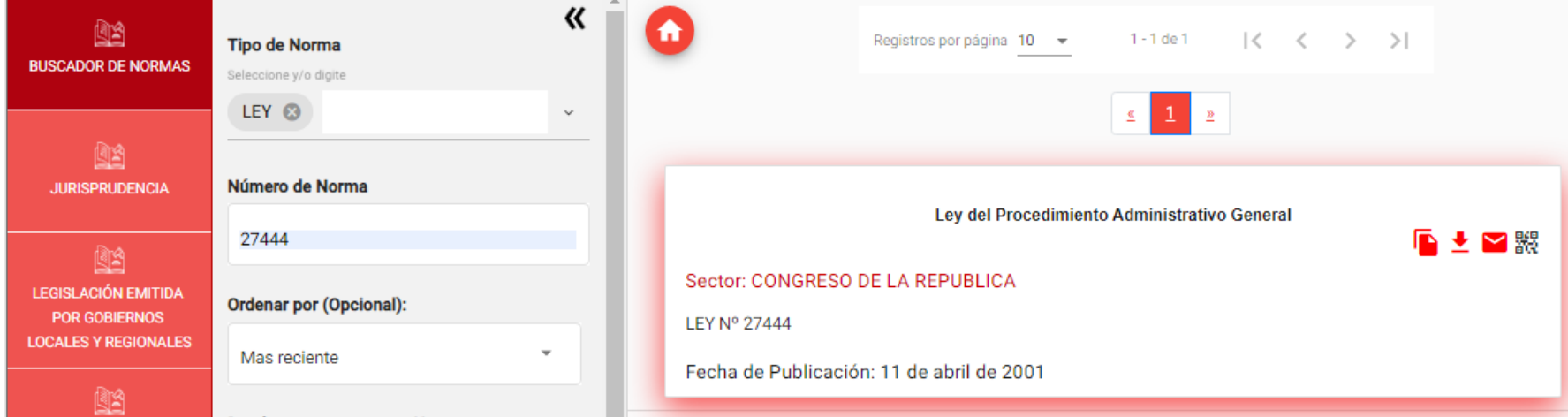

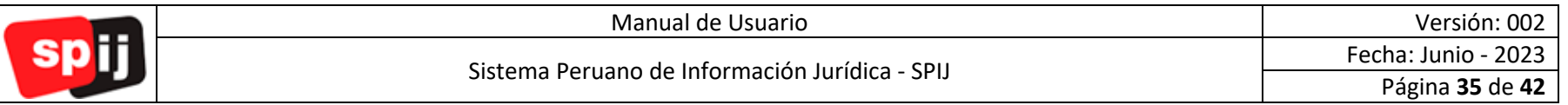

# **BUSCADOR DE NORMAS: Buscador por Contenido y Rango de Fecha.**

- 1. Seleccione **BUSCADOR DE NORMAS**.
- 2. Digite en **Contenido** "teletrabajo"
- 3. En el rango de fechas **Desde** seleccione o digite "01/01/2023" al "31/03/2023" y en **Hasta** seleccione o digite "31/03/2023".
- 4. Seleccione el botón **Buscar**.

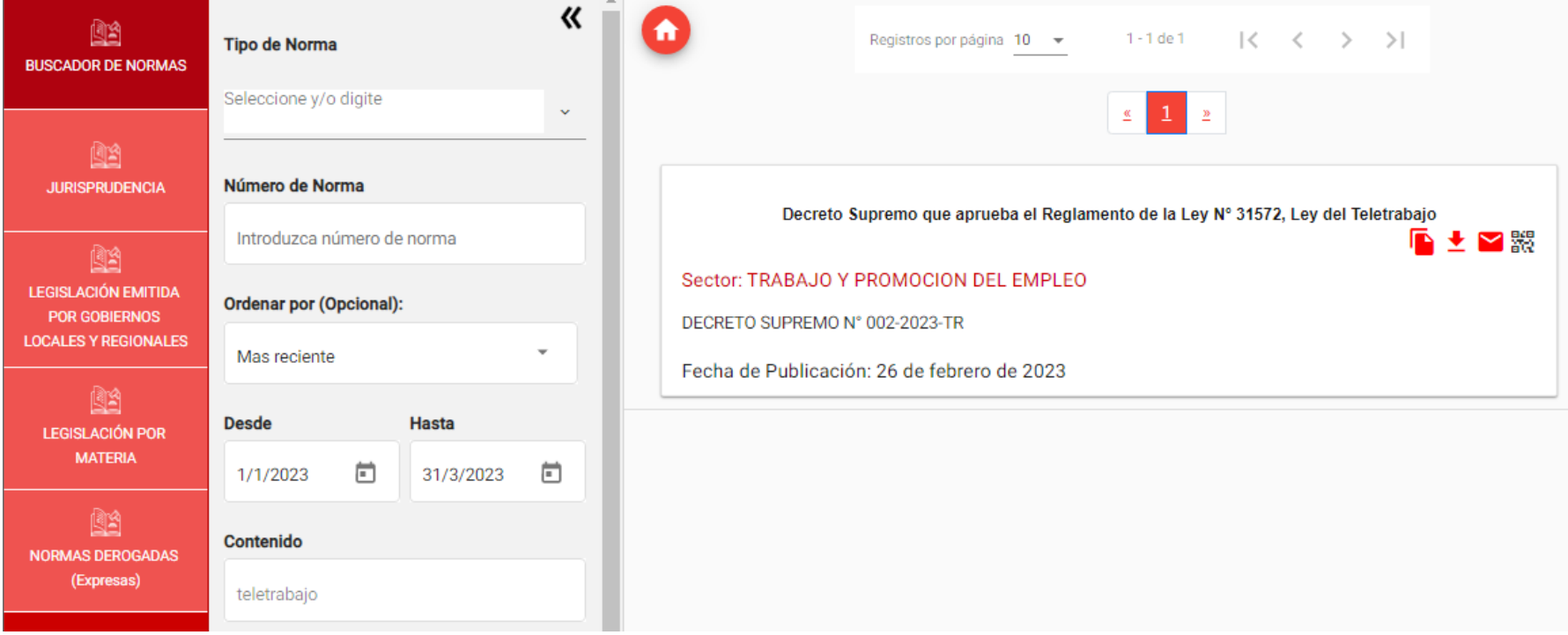

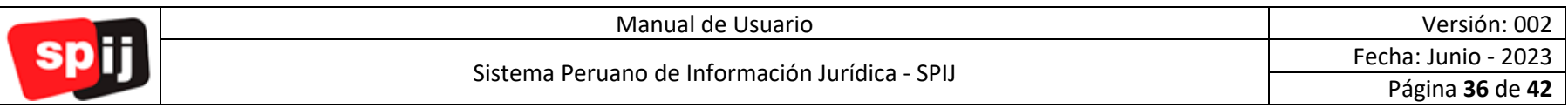

**JURISPRUDENCIA: Buscador por Tipo y Número de Jurisprudencia.**

- 1. Seleccione **JURISPRUDENCIA**.
- 2. Seleccione el **Tipo de Norma**, en este caso EXPEDIENTE.
- 3. Digite el **Número de la Norma**, en este caso 00079-2022-PHC/TC.
- 4. Seleccione el botón **Buscar**.

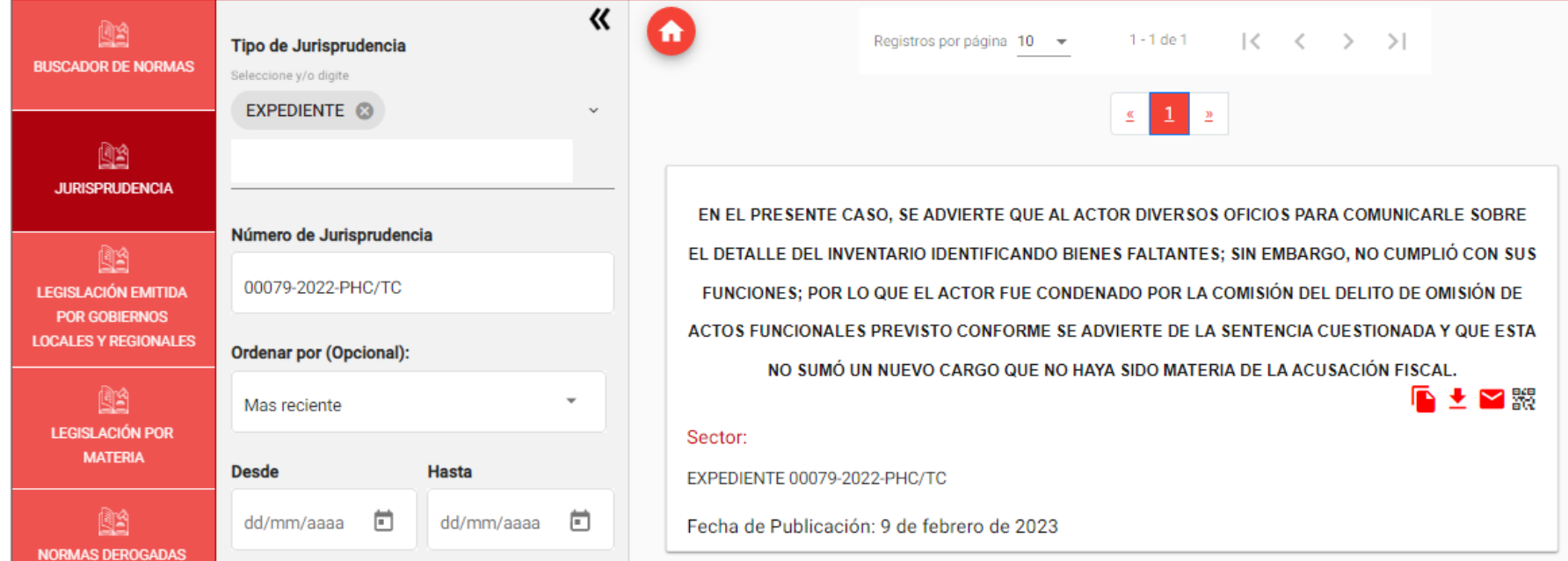

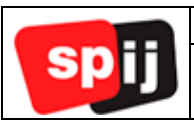

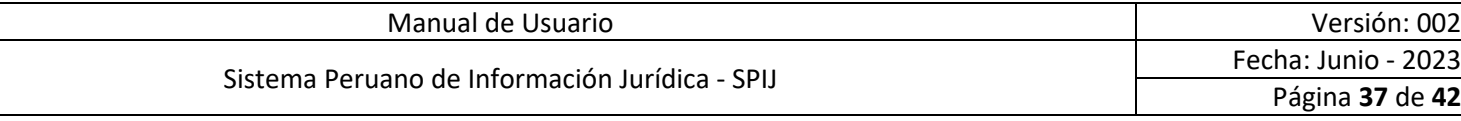

# **JURISPRUDENCIA: Buscador por sumilla, tomo y especialidad.**

1. Seleccione **JURISPRUDENCIA**.

ī

- 2. En **Sumilla** digite "debido proceso".
- 3. En **Tomo** seleccione "JURISPRUDENCIA JUDICIAL".
- 4. En **Especialidad** seleccione "CIVIL".

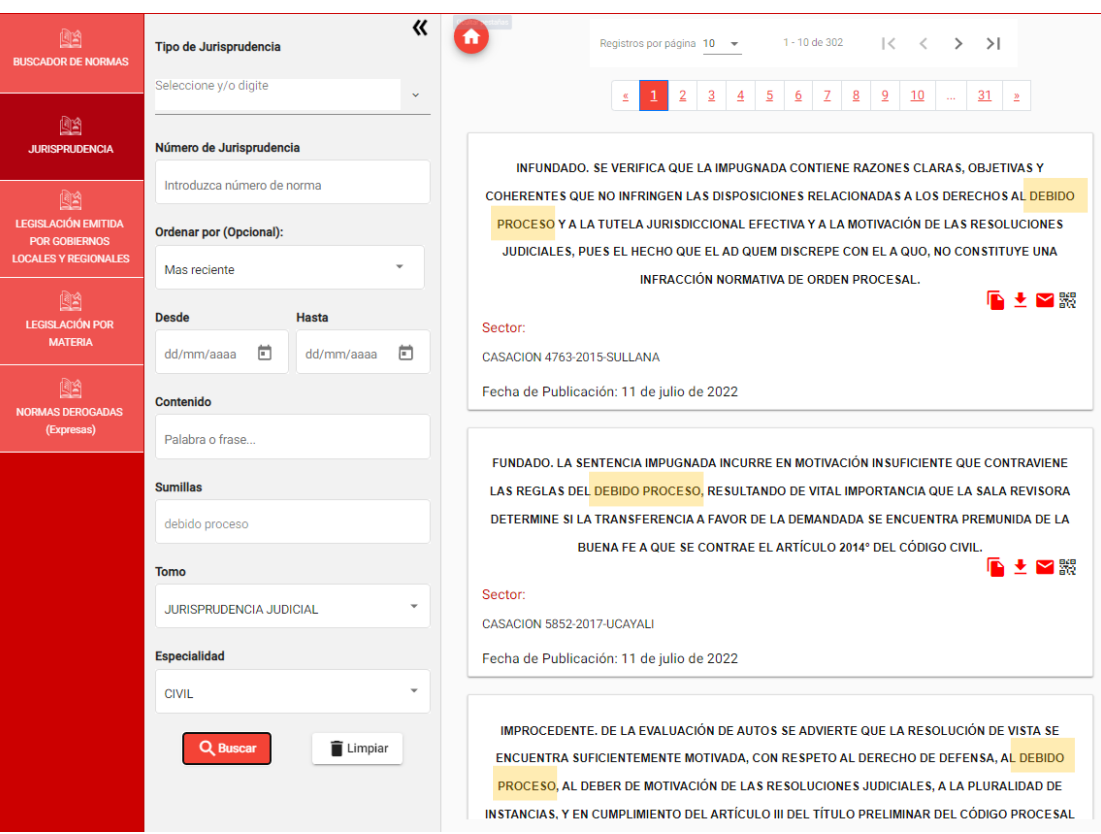

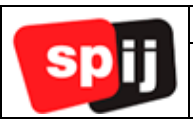

**LEGISLACIÓN EMITIDA POR GOBIERNOS REGIONALES Y LOCALES: Buscador por Tipo, Número y Sector.**

- 1. Seleccione **LEGISLACIÓN EMITIDA POR GOBIERNOS REGIONALES Y LOCALES**.
- 2. Seleccione el **Tipo de Norma**, en este caso ACUERDO.
- 3. Digite el **Número de la Norma**, en este caso 051-2023-CR/GR CUSCO.
- 4. Seleccione el SECTOR, en este caso GOBIERNO REGIONAL DEL CUSCO.
- 5. Seleccione el botón **Buscar**.

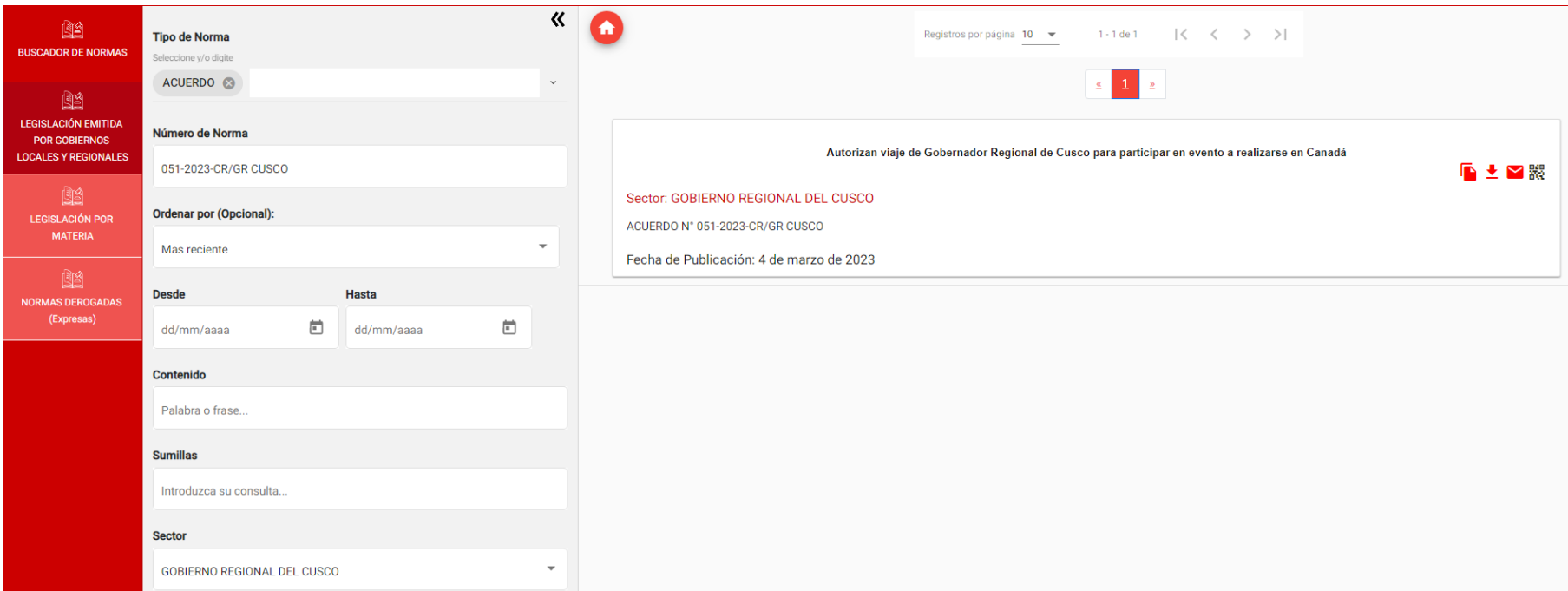

\_\_\_\_\_\_\_\_\_\_\_\_\_\_\_\_\_\_\_\_\_\_\_\_\_\_\_\_\_\_

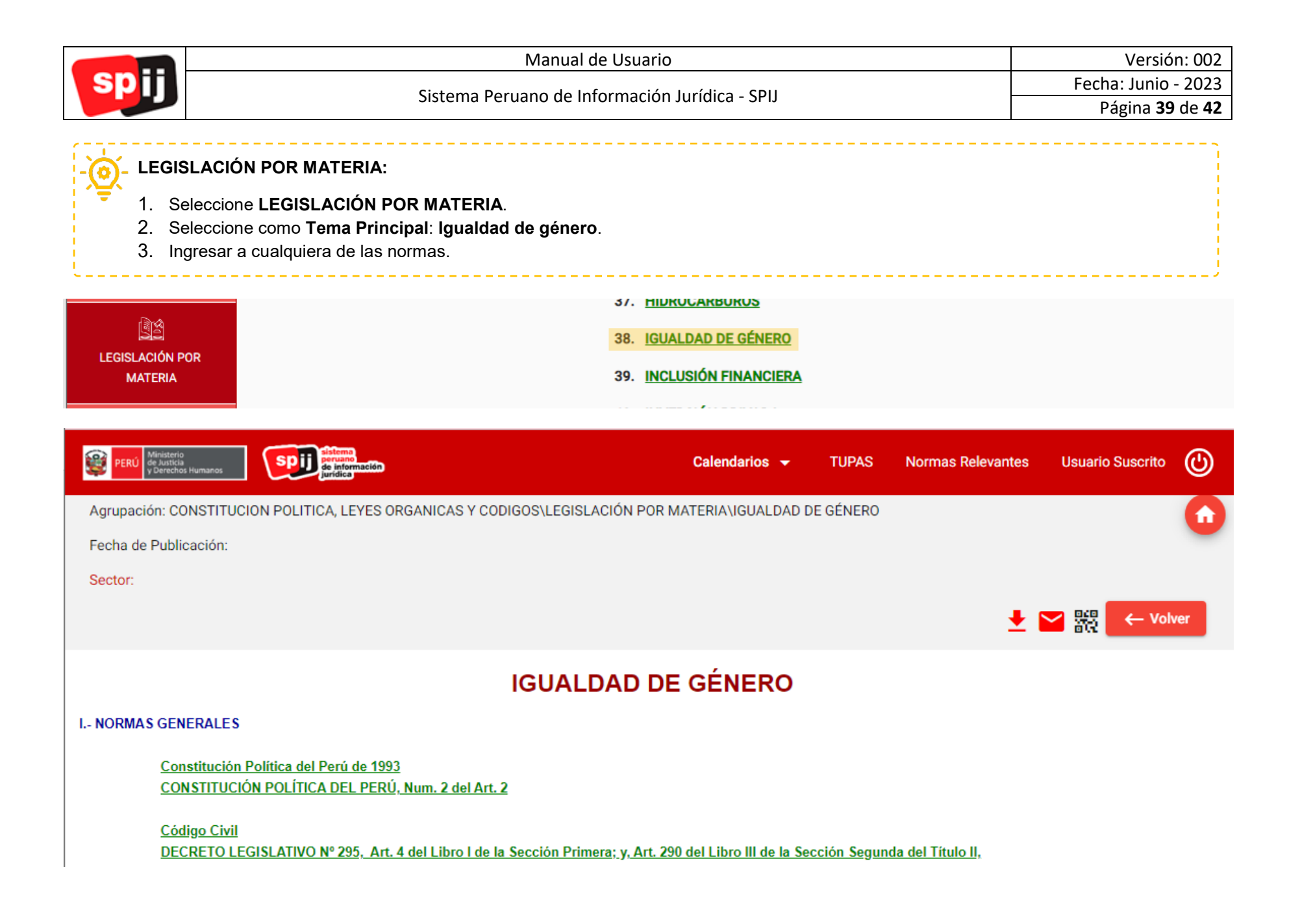

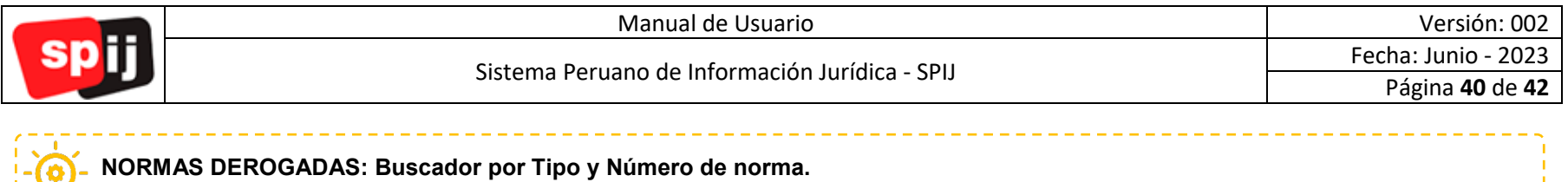

\_\_\_\_\_\_\_\_\_\_\_\_\_\_\_\_\_\_\_\_\_

- 1. Seleccione el **Tipo de Norma**, en este caso LEY.
- 2. Digite el **Número de la Norma**, en este caso 29060.
- 3. Seleccione el botón **Buscar**.

En esta sección puede visualizar únicamente Normas Derogadas (Expresas).

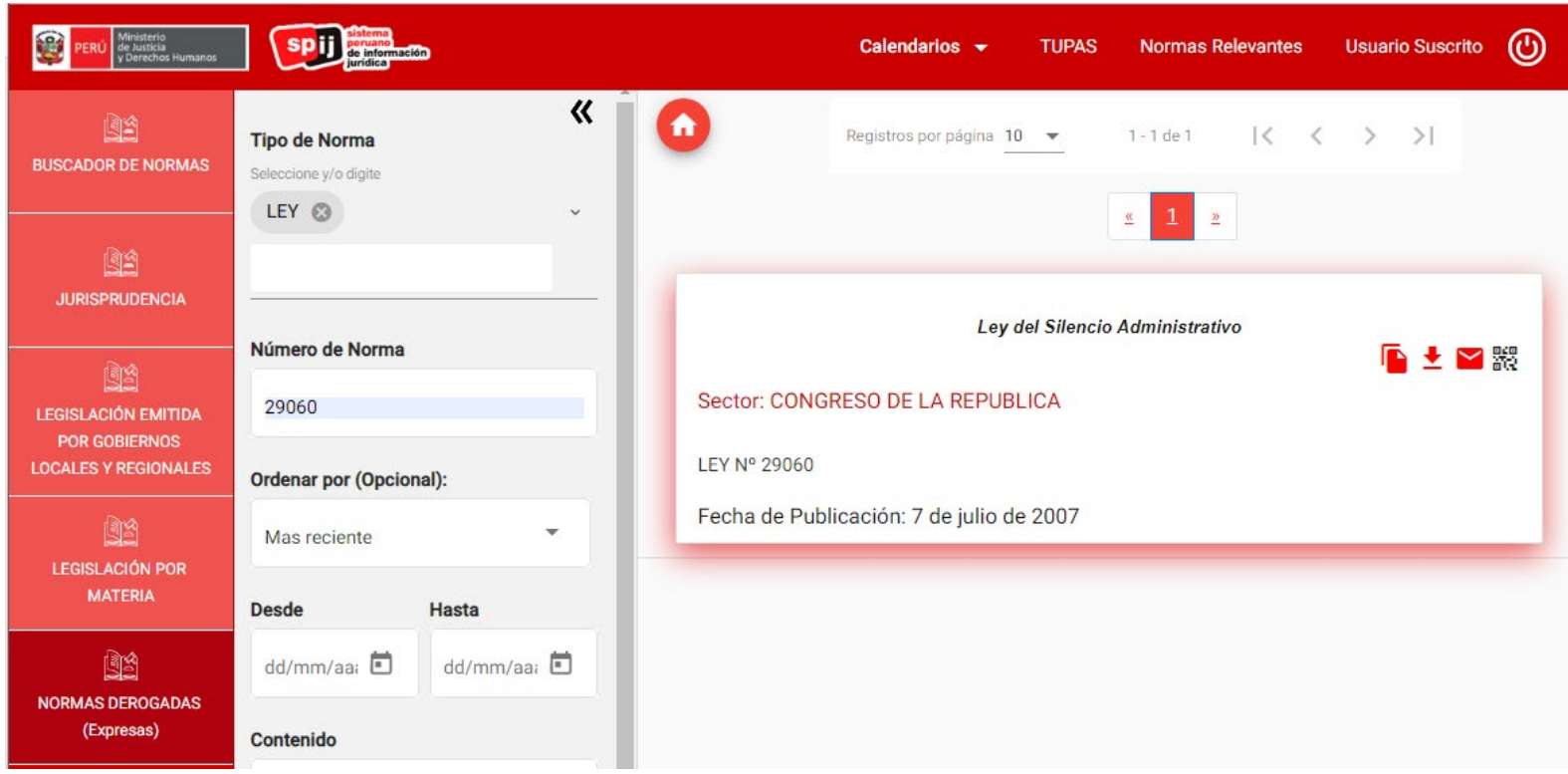

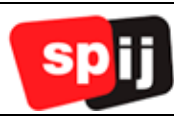

#### **Contáctanos:**

- 1. Seleccione el ícono Contáctenos.
- 2. Digite su correo electrónico, para este ejemplo: [usuario@gmail.com.](mailto:usuario@gmail.com)
- 3. En **Tipo de consulta** seleccione Capacitaciones SPIJ.
- 4. En **Asunto** digite "Informe sobre Capacitaciones".
- 5. En **Detalle de su consulta** digite: "Me gustaría recibir una capacitación del SPIJ. ¿Cuándo puedo participar? Gracias.".
- 6. Seleccione el botón **ENVIAR**.

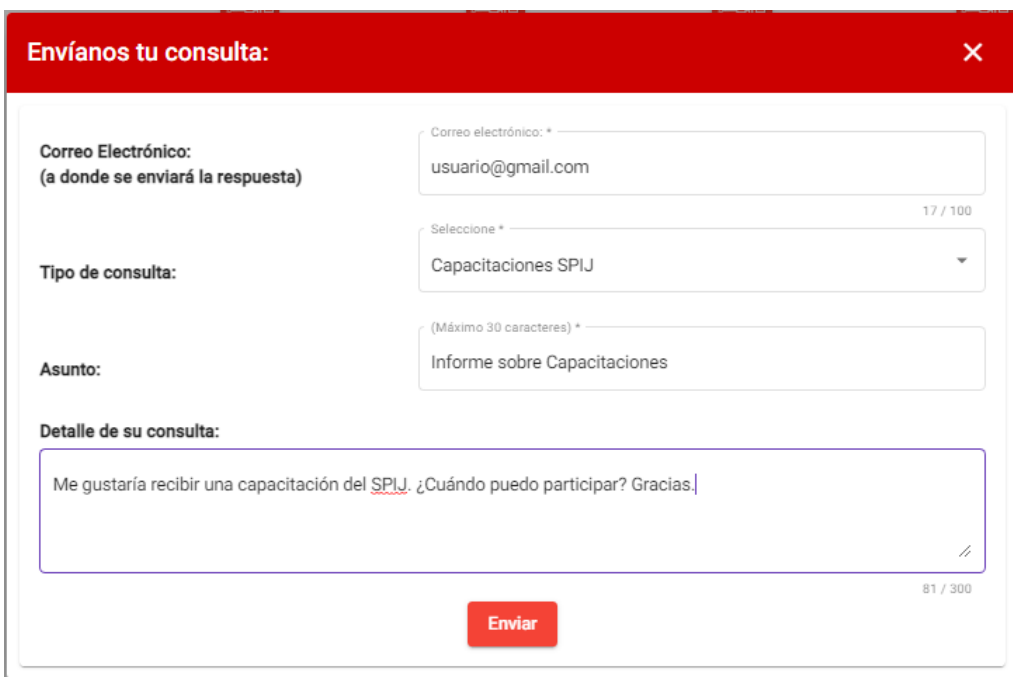

Al seleccionar el botón Enviar, se mostrará la siguiente ventana:

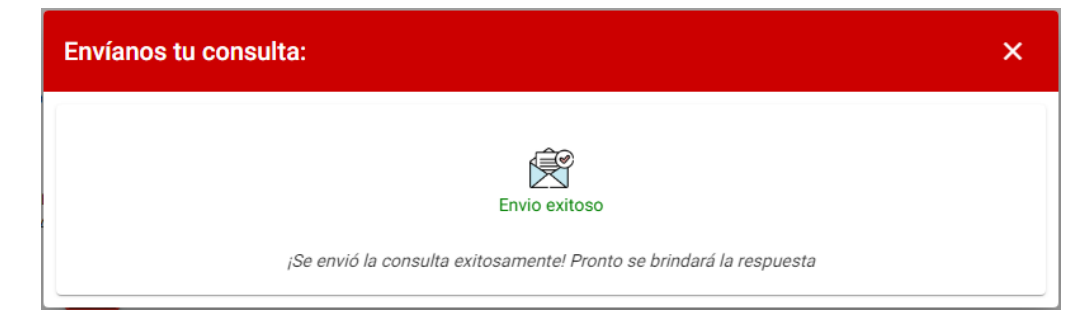

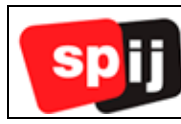

# <span id="page-41-0"></span>**IX. Contactos para atención al usuario.**

#### **Soporte Técnico**

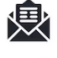

soporte.spij@minjus.gob.pe

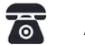

Anexos 1189 – 1180

#### **Suscripciones e Informes**

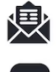

informes.spij@minjus.gob.pe

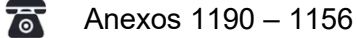

#### **Consulta de Normas Legales**

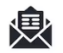

consulta.spij@minjus.gob.pe

裔

Anexos 1211 – 8011

#### **Consulta para Capacitaciones**

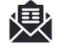

capacitaciones.spij@minjus.gob.pe

Anexos 1119 – 1191 – 1448 – 8016裔